Компания Rover Computers Ltd. (в дальнейшем именуемая "Rover") является исключительным владельцем данного продукта, включая оборудование, программное обеспечение и аксессуары. Имитация, копирование, заимствование или перевод недопустимы без специального разрешения со стороны Rover. Названия торговых марок, продуктов и фотографии, использованные в данном руководстве, являются торговыми знаками, зарегистрированными торговыми знаками или торговыми именами соответствующих владельцев.

©Copyright 2008 RoverComputers Ltd. Все права зашишены.

Копирование запрешено.

Информация для пользователей: Поздравляем вас с приобретением коммуникатора RoverPC Q7. С ним вы откроете для себя новый мир возможностей. Для получения более подробной информации об использовании RoverPC Q7, пожалуйста,

обращайтесь в нашу службу поддержки пользователей:

e-mail: support@rovercomputers.ru

веб -сайт: www.roverpc.ru

#### Содержание

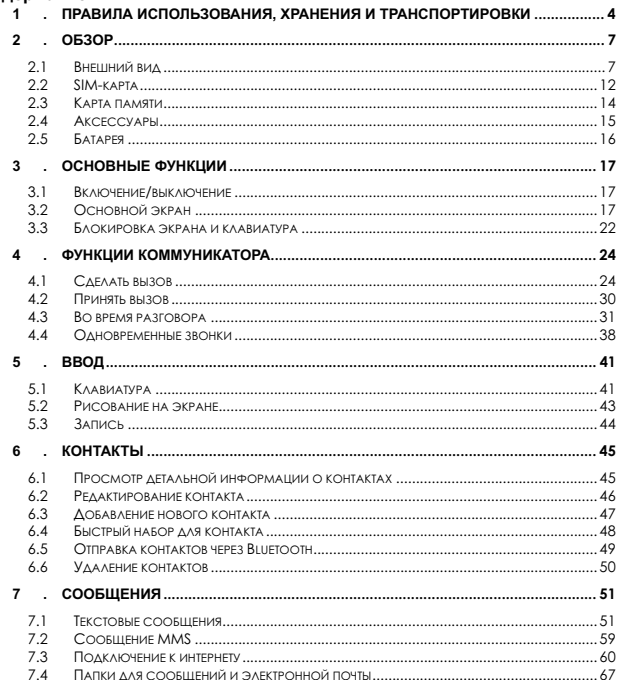

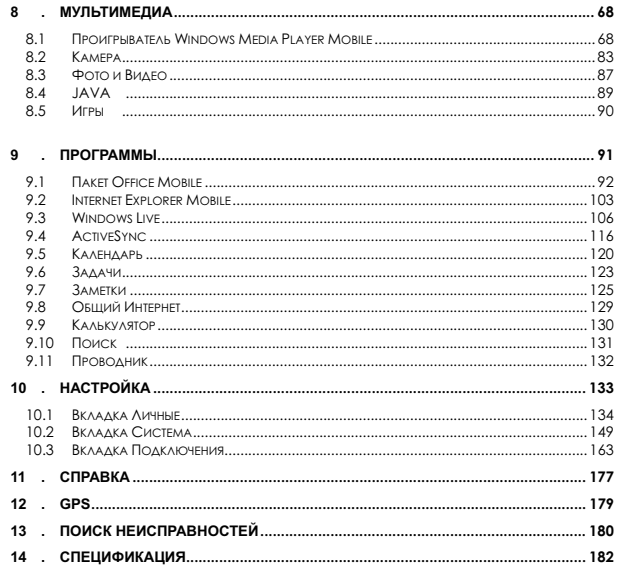

#### $\blacksquare$ Правила использования, хранения и транспортировки

#### Пожалуйста, ознакомьтесь с данным разделом перед пользованием вашим коммуникатором.

- Храните коммуникатор и все его детали и принадлежности в недоступном для детей месте.
- Не используйте и не храните коммуникатор и все его принадлежности в запыленных или загрязненных помешениях.
- Оберегайте коммуникатор и принадлежности от влаги. Не используйте его в помешениях с повышенной влажностью, таких как ванная комната. Коммуникатор не является водонепроницаемым.
- Храните коммуникатор при температуре в диапазоне от -10°С до +50°С. Более высокая температура может вызвать деформацию пластмассовых деталей корпуса. При низкой температуре и перемешении кпк в нормальные условия возможно образование конденсата внутри коммуникатора, что вызовет повреждение плат.
- Обратите внимание на противопожарную безопасность. Во избежание риска воспламенения, пожалуйста, выключайте Ваш коммуникатор вблизи топливных и химических объектов.
- Не подвергайте коммуникатор механическим вибрациям или ударам.
- Используйте только мягкую ткань для чистки коммуникатора. Не используйте химические реактивы, сильные моющие средства, растворители или алкоголь.
- Не пытайтесь вскрывать корпус коммуникатора, батареи или сетевого адаптера. Неквалифицированное вмешательство может привести к поломке.
- $\bullet$ При отключении зарядного устройства от коммуникатора. беритесь за штекер. не тяните за повод зарядного устройства. Не прикасайтесь к зарядному устройству влажными руками.
- В целях обеспечения высокого качества связи коммуникатора и предотвращения повреждения аппарата, пожалуйста, применяйте только рекомендованные изготовителем принадлежности и аксессуары. Не подключайте несовместимые устройства.
- Все мобильные коммуникаторы подвержены воздействию радиопомех. которые могут ухудшить качество связи.
- Мобильный телефон может создавать помехи в работе систем самолета.  $\bullet$ поэтому, убедитесь в том, что Ваш телефон отключен во время полета. Также предварительно отключите функцию беспроводного доступа, так как она работает некоторое время после отключения телефона.
- В случае если Вы посылаете или принимаете вызовы за рулем движущегося автомобиля, пожалуйста, используйте устройство hands-free (например, слуховое устройство, систему hands-free для транспортных средств, систему hands-free для телефона) или используйте телефон после парковки транспортного средства
- Пожалуйста, выключайте Ваш коммуникатор, если Вы увидите знаки, запрещающие использование мобильного устройства. Подобные знаки могут быть установлены в медицинских центрах или учреждениях, в которых находятся медицинское оборудование.
- Держите коммуникатор подальше от электрических приборов, таких как телевизор, радиоприемник или персональный компьютер, кардиостимулятор, слуховой аппарат и т.д. Держите коммуникатор подальше от кредитных карт и магнитных поверхностей.
- Не используйте телефон в качестве единственного средства связи в непредвиденных случаях, например для вызова медицинской службы и службы спасения.

Все упомянутые меры предосторожности одинаковы для коммуникатора, батареи, зарядного устройства и аксессуаров. Если случилась поломка, пожалуйста, обратитесь в ближайший аккредитованный сервисный центр, где Вы получите помощь или сервисное обслуживание.

#### При использовании батареи, пожалуйста, помните о дополнительных мерах предосторожности:

- Перед использованием батареи, пожалуйста, тшательно прочтите инструкцию  $\bullet$ по использованию и обратите внимание на пометки.
- Пожалуйста, заряжайте батарею в помешении в нормальных условиях (температура 0-25°С, относительная влажность ниже 65%). В процессе зарядки батарея нагревается - это естественно.
- Не допускайте замыкания контактов батареи. Замыкание контактов батареи может произойти, если соединить металлическим предметом (например, монетой, скрепкой или ручкой) полюса "+" и "-" батареи, Поэтому не кладите батарею вместе с металлическими предметами.
- Аккумуляторная батарея подлежит износу. Если время работы коммуникатора в режиме ожидания и разговора заметно уменьшилось. батарею необходимо заменить.
- Никогда не используйте поврежденную или деформированную батарею.
- Утилизируйте батарею в соответствии с местными правилами. Запрешается сжигание батареи коммуникатора, а также ее использование в качестве обычного мусора, т.к. это может нанести вред Вашему здоровью и окружающей среде.

# 2.1 Внешний вид

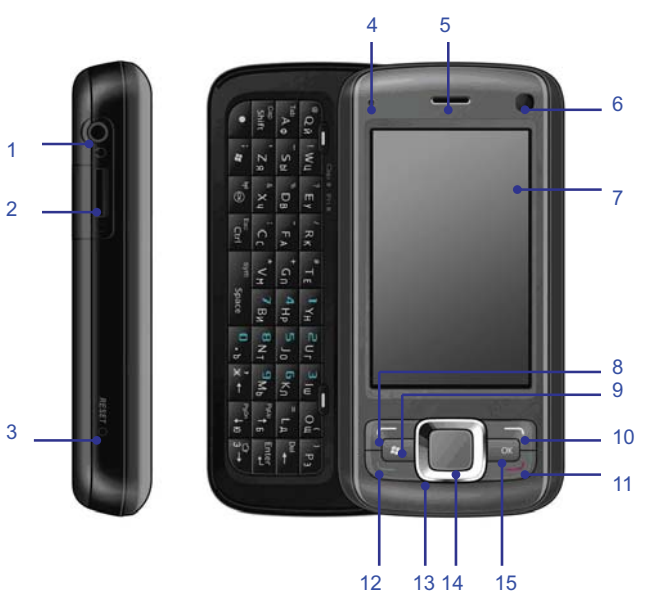

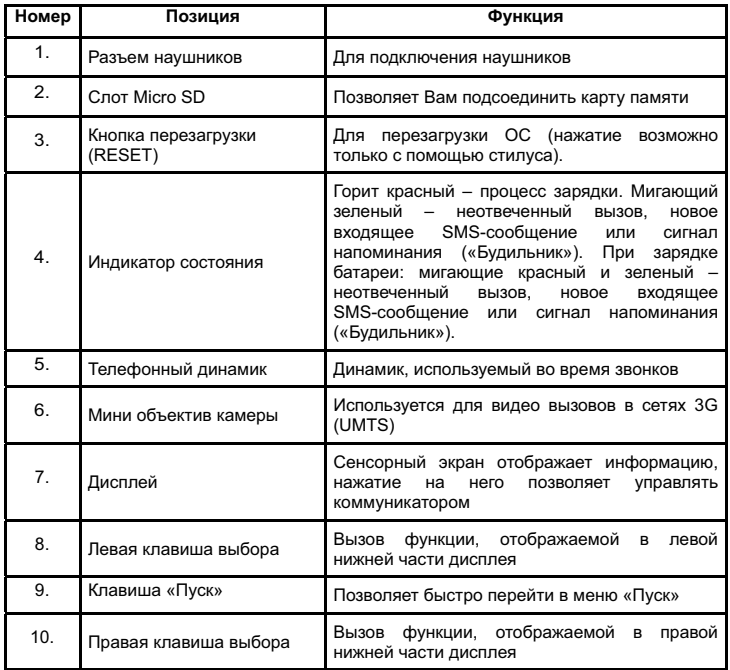

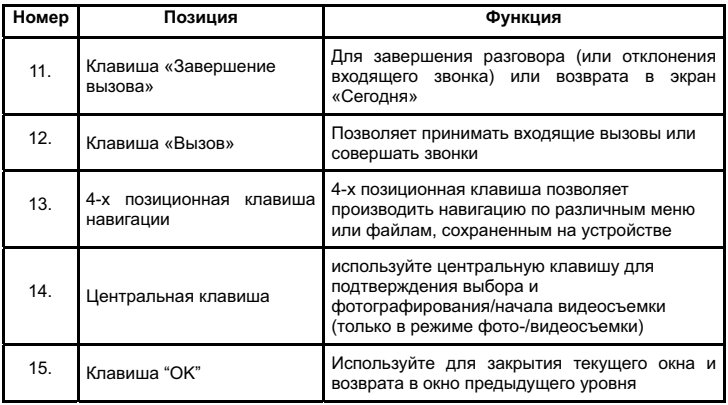

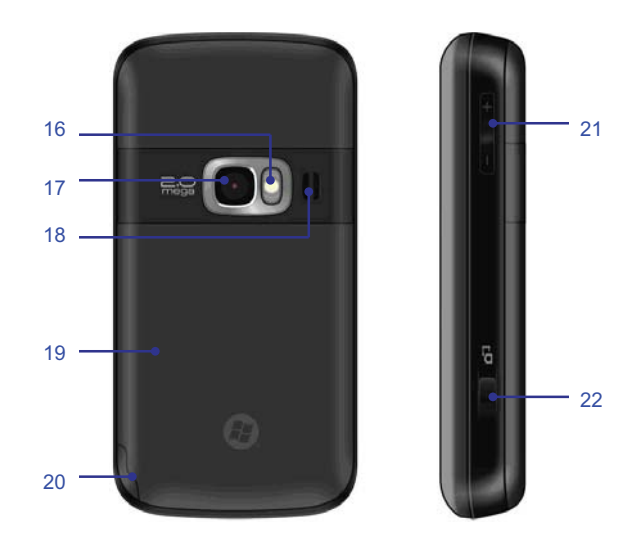

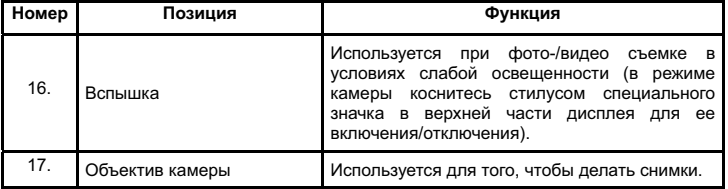

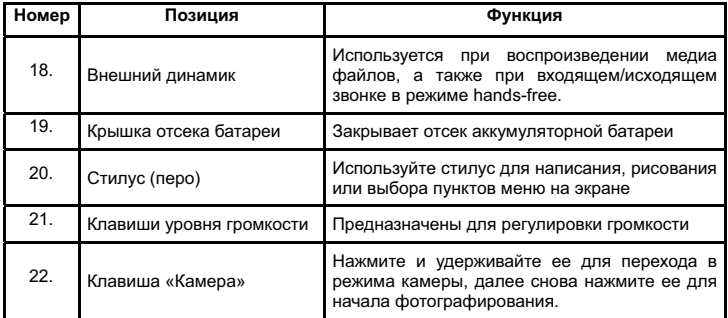

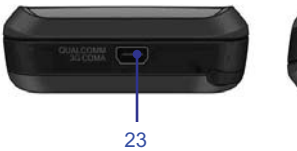

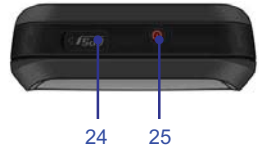

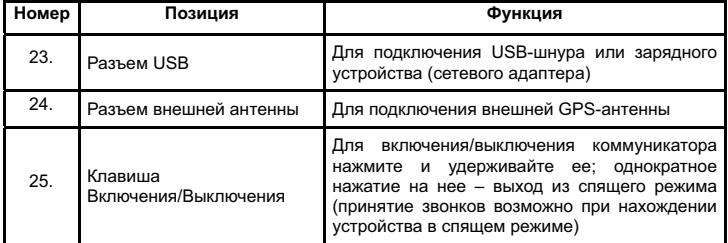

#### **QWERTY-клавиатура**

Для удобства набора текстовой информации Ваш коммуникатор оснащен специальной QWERTY-клавиатурой.

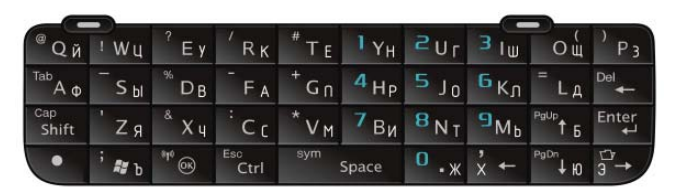

С помошью QWERTY-клавиатуры Вы можете:

- вводить как строчные, так и (все) заглавные буквы (предварительно нажав клавищу En  $\frac{1}{2}$  затем – клавишу  $\frac{1}{2}$  shift):
- начинать ввод слов с заглавных букв (предварительно нажав клавишу shift);
- вводить не только буквы, но и цифры и символы (доступные на QWERTY-клавиатуре), предварительно нажав клавишу Fn

Клавиши позволяют выполнять перемещение по тексту.

Для отмены и выхода нажмите клавишу

Для быстрого вызова меню «Пуск» нажмите клавишу

Нажмите левую верхнюю клавишу **Полевая сервания** SMS-сообщения.

Нажатие правой верхней клавиши **- позволяет вызвать соответствующее** КОНТАКСТНОА МАНЮ

# 2.2 SIM-карта

В SIM-карте (модуль идентификации абонента) содержатся телефонный номер и важная информация об услугах. Также в ней могут храниться телефонный справочник и личная информация.

Перед установкой SIM-карты убедитесь, что коммуникатор выключен.

# $2.2.1$  Установка

- 1. Поверните коммуникатор задней крышкой к себе, крепко держите его в руках:
- 2. Нажмите на крышку батарейного отсека большими пальцами, сдвиньте ее вниз (как показано на рисунке), и затем выташите батарею:

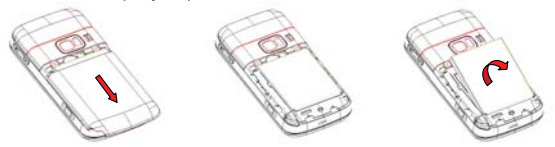

3. Вставьте SIM-карту в слот контактами вниз, скошенный угол карты расположите соответственно рисунку в КПК:

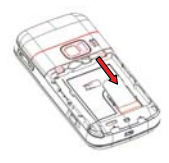

- 4. Поместите батарею обратно в паз и убедитесь, что она правильно установлена.
- 5. Вставьте обратно заднюю крышку, задвиньте ее до упора (раздастся шелчок)

#### Предупреждение

- При неполадках с SIM-картой, свяжитесь с провайдером.
- Храните SIM-карты так, чтобы маленькие дети не имели к ним доступа.
- SIM-карта и ее металлические контакты могут быть легко повреждены царапинами или при изгибе. Осторожно вставляйте и вынимайте SIM-карту.
- Берегите SIM-карту от статического электричества, пыли и воды

# 2.2.2 PIN и PUK-коды

#### **PIN**

PIN - это опознавательный код, который поставляется вместе с SIM-картой. PIN-код защищает вашу SIM-карту от постороннего доступа. После установки защиты PIN-кодом, вы должны вводить его каждый раз, когда включаете коммуникатор. После трех последовательных неправильных вводов PIN кода SIM-карта будет заблокирована. После этого никто не сможет воспользоваться информацией на карте или использовать услуги.

#### **PUK**

Если SIM-карта заблокирована, требуется PUK-код (Личный ключ разблокировки). чтобы разблокировать ее. После десяти последовательных неправильных вводов PUK, SIM-карта будет заблокирована необратимо. Обычно PUK-код поставляется с SIM-картой. Если вы потеряли свой PUK-код или он не был поставлен, свяжитесь с вашим провайдером.

# 2.3 Карта памяти

Карта памяти может быть подключена к вашему коммуникатору для расширения объема памяти.

Вставьте карту памяти контактами вверх в слот Micro SD.

Если она не вставляется, просто переверните ее и попытайтесь снова.

Чтобы выташить карту, толкните ее внутрь пальцем. Карта выскочит из слота. Вынимайте карту осторожно!

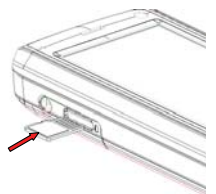

Все манипуляции с картой памяти (подключение. извлечение) рекомендуется производить только при выключенном коммуникаторе во избежание потери информации, записанной на карте памяти.

# 2.4 Аксессуары

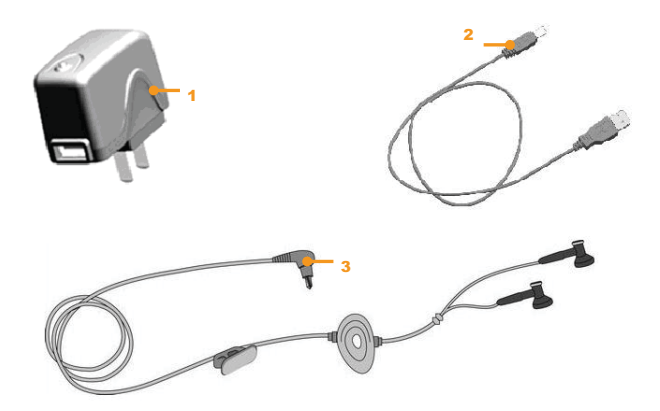

Внешний вид аксессуаров может отличаться от изображения на рисунке.

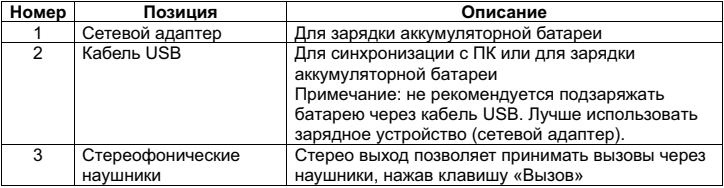

# 2.5 Батарея

### 2.5.1 Использование батареи

- Ваш коммуникатор снабжается энергией от батареи, которая имеет ограниченный срок службы. Когда время работы батареи существенно снижается, замените ее.
- Перед заменой батареи выключите коммуникатор.

### 2.5.2 Уровень заряда батареи

- 1. Нажмите иконку батарей на экране «Сегодня»
- 2. Для проверки уровня заряда выберите *Пуск*  $\Rightarrow$  Настройка, затем нажмите Электропитание во вкладке Система, далее вкладка Аккумулятор.

# 2.5.3 Заряд батареи

Если уровень заряда опускается ниже рабочего напряжения, на экране появится оповешение о низком уровне заряда и прозвучит предупреждающий сигнал. Если батарея не заряжена или не заменена своевременно, информация может быть потеряна и коммуникатор отключится. Литиево-ионная батарея входит в комплект поставки коммуникатора. Для получения оптимальных рабочих характеристик рекомендуется использоваться зарядное устройство и батареи от производителя.

- 1. Осторожно подключите зарядное устройство к слоту мини-USB.
- 2. Подключите зарядное устройство к электрической розетке, коммуникатор начнет заряжаться. Индикатор состояния загорится красным светом, иконка батареи на экране показывает состояние процесса зарядки (при этом можно, как обычно, пользоваться коммуникатором).
- 3. Перед первым использованием коммуникатора, зарядите батарею в течение 8-10 часов с помощью сетевого адаптера (зарядного устройства), поставляемого в комплекте. Новая батарея может достичь максимальной производительности только после двух-трех циклов полной зарядки и разрядки.
- 4. После завершения зарядки индикатор состояния покажет состояние батареи.
- 5. Отсоедините зарядное устройство от розетки и коммуникатора.

Примечание: Для зарядки батареи можно использовать USB кабель. Однако. напряжение в USB порту ПК не отвечает полностью требованиям батареи и негативно влияет на срок ее службы. Предпочтительнее использовать зарядное устройство.

# 3.1 Включение/выключение

Чтобы включить или выключить коммуникатор, нажмите и удерживайте пару секунд клавишу включения/выключения.

Если в коммуникаторе нет SIM-карты, при включении появится оповещение.

#### 3.2 Основной экран

После включения коммуникатора появится экран «Сегодня». Для выбора приложения используйте стилус.

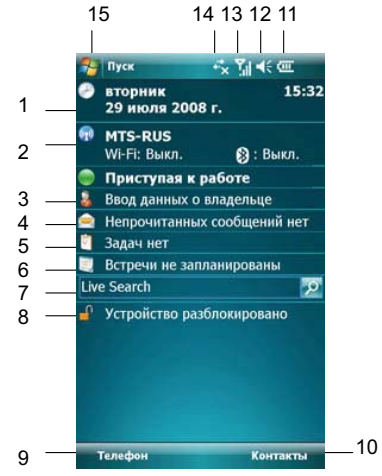

- 1. Отображает сегодняшнюю дату. Нажмите для того, чтобы изменить настройки даты, времени, будильника и т.д.
- 2. Нажмите для открытия окна Беспроводное соединение. Также здесь отображаются настройки Wi-Fi и Bluetooth
- 3. Нажмите для изменения данных о владельце.
- 4. Нажмите для вызова программы Сообщения.
- 5. Нажмите для вызова программы Задачи.
- 6. Нажмите для вызова программы Календарь.
- 7. Нажмите для вызова программы *Поиск (Live Seach)*.
- 8. Нажмите для того, чтобы заблокировать/разблокировать устройство. • устройство заблокировано, • стройство разблокировано.
- 9. Нажмите для открытия функционального окна Телефон.
- 10. Нажмите для открытия окна Контакты.
- 11. Отображает состояние батареи. Нажмите для открытия окна Электропитание.
- 12. Нажмите, чтобы изменить громкость звонка/динамика.
- 13. Отображает уровень сигнала телефонной сети. Нажмите, чтобы изменить настройки телефона.
- 14. Нажмите, чтобы узнать статус подключения.
- 15. Нажмите для вызова меню Пуск.

Примечание: Все цифры приведены в данном руководстве только в справочных целях. Они могут отличаться от цифр на экране вашего коммуникатора.

### 3.2.1 Меню «Пуск»

В меню Пуск можно найти все функции. Нажмите АТ в верхнем левом углу экрана, чтобы отобразить меню, которое включает программы (приложения), недавно запускавшиеся программы и опции.

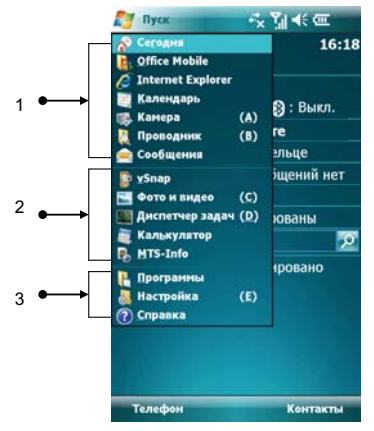

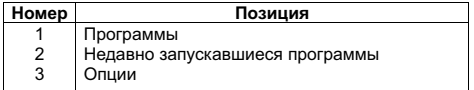

#### 3.2.1.1 Программы

Программы (приложения) перечислены в списке. Чтобы выбрать нужно приложение, используйте стилус или клавиши навигации. Для получения более подробной информации по функциям, см. следующие разделы.

#### 3.2.1.2 Недавно запускавшиеся программы

Показываются иконки пяти последних выполненных программ (приложений), которые могут варьироваться в зависимости от использования вашего коммуникатора. Чтобы выбрать приложение, используйте стилус или клавишу навигации.

#### 3.2.1.3 Опции

Вы можете просматривать все установленные приложения, настраивать коммуникатор или получать инструкции по использованию коммуникатора. Опции:

Программы - просмотр и использование всех доступных приложений (программ)

Настройка - настройка функций коммуникатора

Справка - просмотр интерактивной справки

#### 3.2.1.4 Строка состояния

Иконки в строке состояния показывают состояние работы, включая уровень заряда батареи, мощность сигнала, GPRS и Bluetooth. Они перечислены ниже:

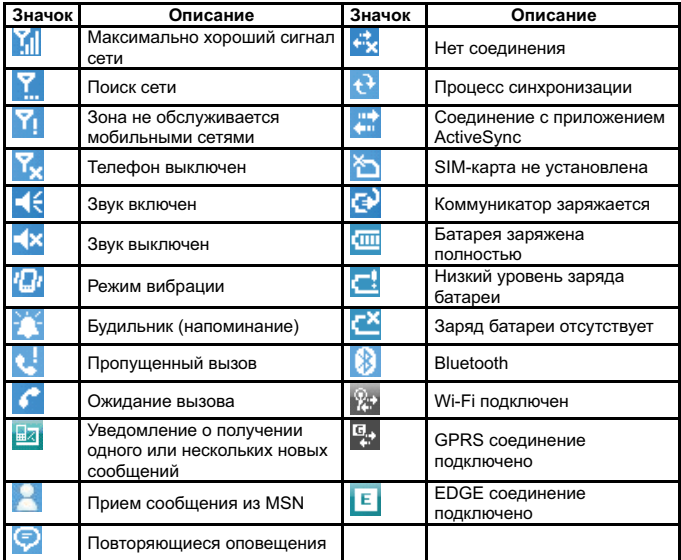

# 3.2.2 Лисплей

На дисплее вы можете видеть информацию о коммуникаторе. Для выбора приложения используйте клавиши навигации и стилус.

# 3.2.3 Выбор функций

Функции могут варьироваться в зависимости от настроек коммуникатора.

# 3.3 Блокировка экрана и клавиатура

Коснитесь иконки **Рим Устройство разблокировано** на экране «Сегодня», чтобы заблокировать экран и клавиатуру. После этого на дисплее появится надпись Устройство заблокировано и невозможны какие-либо действия.

Для разблокирования шелкните Разблокиров, в нижнем левом углу, и затем нажмите кнопку Разблокиров.

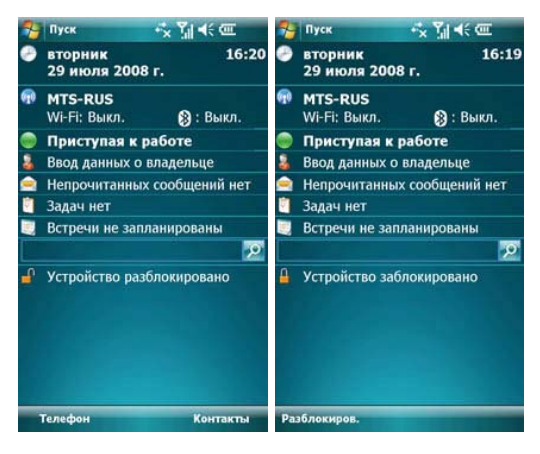

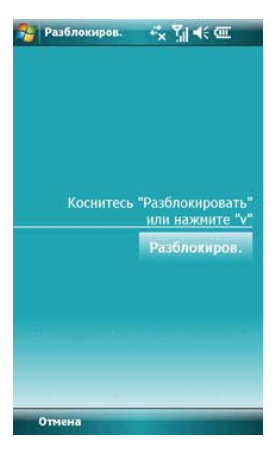

Если в режиме блокировки приходит звонок, вы можете ответить без разблокировки экрана. После окончания разговора экран будет также заблокирован.

#### 4. Функции коммуникатора

# 4.1 Сделать вызов

Существует несколько вариантов для совершения вызова.

# 4.1.1 С дисплея

- Нажмите клавишу «Вызов», чтобы открыть клавиатуру коммуникатора
- Наберите номер и затем нажмите Звон, или нажмите клавишу «Вызов», чтобы набрать номер
- Для повторного набора номера нажмите Звон. или нажмите клавишу «Вызов», если номер уже есть на экране
- Чтобы завершить разговор, нажмите Оконч, или нажмите клавишу «Завершение вызова».

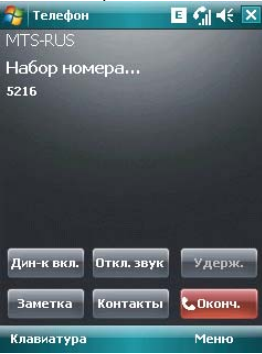

# 4.1.2 Из списка контактов

Чтобы зайти в список контактов, нажмите Контакты в нижнем правом углу экрана. Выберите контакт и свяжитесь с ним одним из двух способов:

- 1. Выберите нужный контакт, и коснитесь его. Откроется окно, отображающее детальную информацию о контакте
- 2. Выберите один из номеров (если их несколько) с помощью кнопок навигации и нажмите клавишу «Вызов» или просто коснитесь номера стилусом.

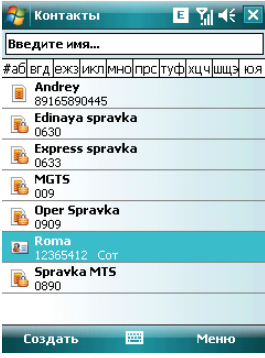

#### 4.1.3 С помошью функции Быстрый набор

Вы можете создать номер быстрого набора для телефонных номеров в списке контактов. Для набора, нажмите и удерживайте кнопку на экране, которая соответствует номеру быстрого набора (если номер быстрого набора состоит из двух чисел, введите сначала «десятки», потом «единицы»).

Для установки номера быстрого набора используйте один из двух вариантов:

1. Выберите запись в списке контактов: нажмите Центральную клавишу для просмотра детальной информации. Если телефонных номеров несколько. выделите один из них, затем коснитесь Меню => Доб. в быст. набор.... Выберите место быстрого набора на странице настроек.

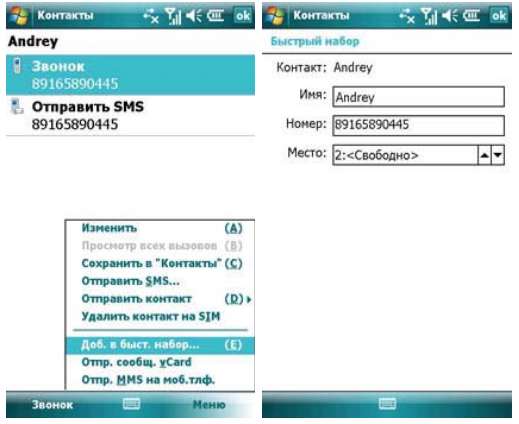

Подсказка: цифры «0» и «1» нельзя использовать как номера быстрого набора: обе эти цифры зарезервированы системой.

2. Нажмите Быстр.н-р, чтобы отобразить список номеров быстрого набора. Коснитесь Меню ⇒ Создать, чтобы отобразить список контактов, и затем выберите ОДИН ИЗ НИХ.

### 4.1.4 Из Истории вызовов

Нажмите клавишу «Вызов», чтобы открыть экран для вызовов, в Меню (в нижнем правом углу экрана) коснитесь Посмотреть, затем выберите Все звонки для отображения записей о звонках, включая отвеченные, неотвеченные вызовы и набранные номера. Выделите запись, затем нажмите клавишу «Вызов» или кнопку Позвонить.

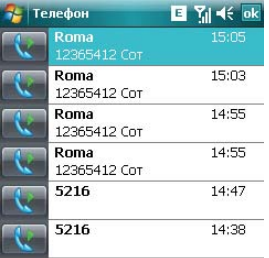

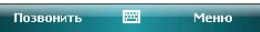

# 4.1.5 Из списка SMS

Прокручивая полосу подсветки в списке SMS, определите человека, которому вы собираетесь звонить, и затем нажмите клавишу «Вызов». Затем для подтверждения телефонного номера появляется сообщение, нажмите Позвонить или клавишу «Вызов» для набора номера.

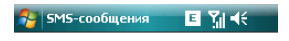

Проверить правильность номера:

0022

При необходимости включить код страны или города.

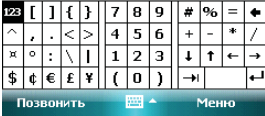

### 4.1.6 Экстренные звонки

Ваш поставшик беспроводных услуг программирует один или два экстренных номера (таких как 911, 112), по которым вы можете позвонить при любых обстоятельствах. Если же вы находитесь в пределах доступа сети, вы можете позвонить даже без SIM-карты.

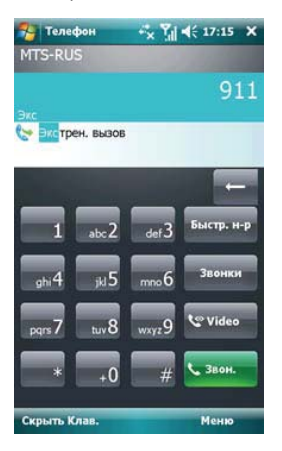

### 4.1.7 Международные звонки

Откройте клавиатуру телефона, нажмите и удерживайте кнопку «0», введется префикс «+», введите код страны, код города и телефонный номер, затем нажмите клавишу «Вызов».

#### 4.1.8 Набор номера голосовой почты

Голосовая почта - тип сетевой услуги. Если вы установили переадресацию звонков на ящик голосовой почты, неотвеченные вызовы будут перенаправляться так, что звонящий сможет записать голосовое сообщение.

Нажмите и удерживайте «1» на дисплее, и ваш коммуникатор наберет номер голосовой почты. Чтобы получить номер голосовой почты, свяжитесь с вашим оператором сетевых услуг.

# 4.2 Принять вызов

При поступлении входящего вызова, чтобы ответить на него нажмите левую многофункциональную клавишу, клавишу «Вызов» или кнопку **Отеет.** Для отклонения входящего вызова, нажмите правую многофункциональную клавишу, клавишу «Завершение вызова» или кнопку Отбой.

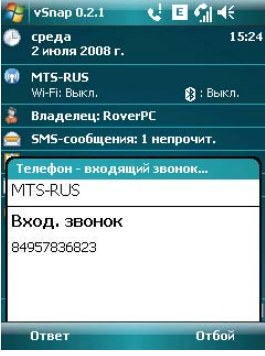

# 4.3 Во время разговора

Во время разговора вы можете выбрать какую-либо опцию на экране или в Меню, чтобы воспользоваться большим числом функций.

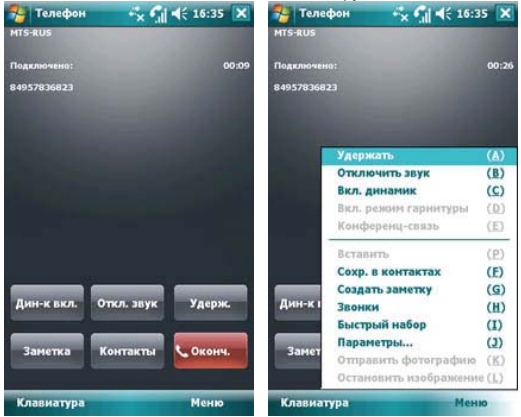

Примечание: функции зависят от оператора мобильной связи, и их подключения на вашем коммуникаторе.

#### 4.3.1 Удержание вызова

Если вы нажали Удерж, во время вызова, то и вы, и человек, с которым разговариваете, временно не слышите друг друга. Разговор не прекращен, он будет возобновлен после того, как вы нажмете Переключ.

Во время разговора, вы можете нажать Клавиатура, и затем ввести другой телефонный номер и нажать клавишу «Вызов». При этом разговор по первой линии будет удержан.

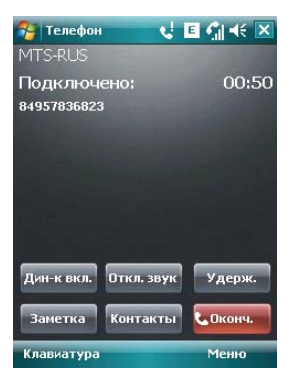

После соединения со вторым абонентом, вы можете нажать клавишу «Вызов» или кнопку Переключ. чтобы переключиться между двумя звонками. Вас будет слышать только первый абонент, абонент на второй линии, чей звонок находится на удержании, слышать вас не будет.

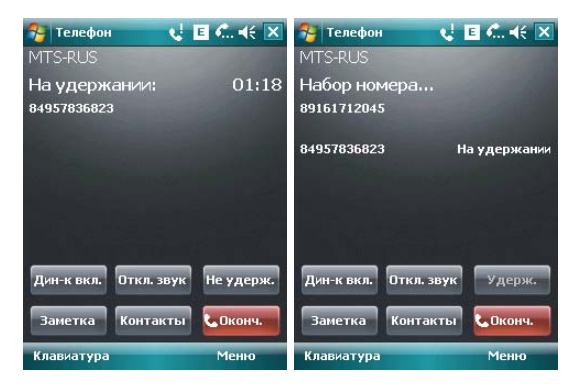

#### 4.3.2 Временное отключение звука

Если вам нужно отключить микрофон во время разговора, нажмите Откл. звук. После этого вы можете слышать другого человека, а он вас не может. На экране появляется значок  $\mathbb{R}^{\times}$  Для возобновления слышимости нажмите Вкл. звук.

# 4.3.3 Включение динамика

После включения динамика звук будет усилен. Значок громкой связи ₹ появится в строке состояния.

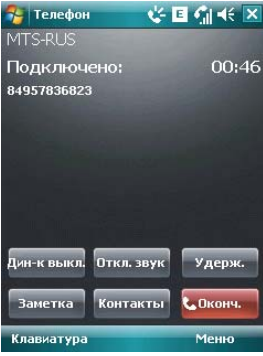

## 4.3.4 Hands-free

Коснитесь Меню  $\Rightarrow$  Вкл. Динамик, чтобы включить режим Hands-free (Свободные руки). Вам не придется прикладывать коммуникатор к уху, чтобы ответить на вызов. Выберите функцию снова, чтобы отключить ее.

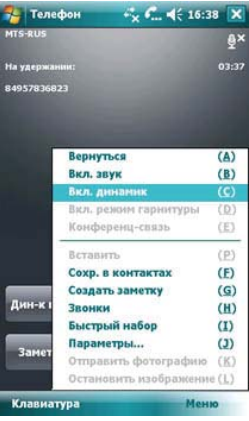

# 4.3.5 Заметки

Во время разговора вы можете делать заметки.

Нажмите Меню ⇒ Создать заметку, чтобы открыть окно как на рисунке ниже, напишите ваши заметки и затем нажмите Центральную клавишу, чтобы сохранить ИΧ.

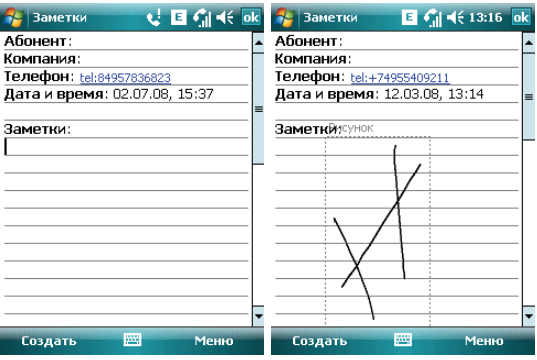

• В истории звонков у звонков с заметками будет иконка  $\mathbb{E}.$
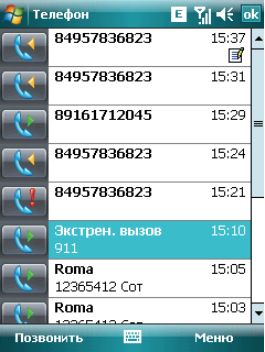

• Чтобы прочесть заметки, выберите Пуск => Программы => Заметки.

# 4.4 Одновременные звонки

Если во время разговора поступает другой вызов, на экране появится оповещение. Вы можете ответить на него или отклонить. Если вы решили ответить на него, вы можете переключаться между этими двумя вызовами, или устроить конференц-связь. В режиме Конференц-Связи все участники слышат друг друга.

Примечание: функции зависят от оператора мобильной связи, и их подключения на вашем коммуникаторе.

### 4.4.1 Второй вызов во время первого

Вы можете позвонить второму человеку, не прерывая связь с первым. Вызов на первой линии будет удержан.

Порядок следующий:

- 1. Нажмите Клавиатура, затем введите номер телефона;
- 2. Нажмите клавишу «Вызов».

#### 4.4.2 Переключение звонков

• Если во время вашего разговора поступает входящий вызов, нажмите Ответ, чтобы ответить на него. Первый вызов будет удержан. Человек на первой линии не будет слышать, о чем вы разговариваете со вторым абонентом.

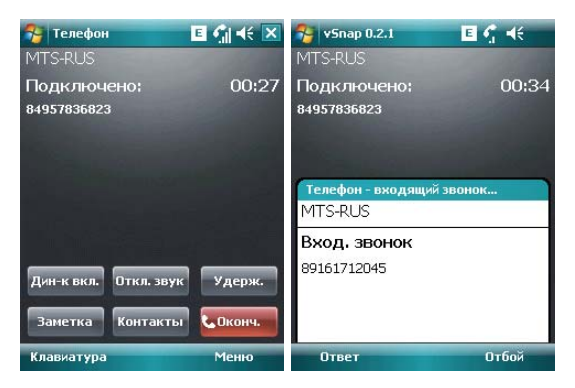

• Нажимайте Переключ., чтобы разговаривать с обоими собеседниками по очереди. После завершения одного из вызовов удержание другого будет отменено автоматически. Также вы можете завершить оба разговора, нажав на Отбой. для каждого из вызовов.

### 4.4.3 Конференц-связь

Ваш коммуникатор поддерживает конференц-связь.

Чтобы установить конференц-связь:

- 1. Примите или сделайте вызов во время разговора:
- 2. После того, как вы приняли участие в двух разговорах, нажмите Меню  $\Rightarrow$ Конферени-связь, конференция будет составлена из текущего и удержанного разговоров. Для того чтобы добавить других участников, повторите шаги 1 и 2.

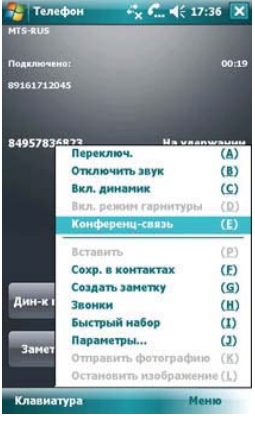

- 3. Если вам нужно поговорить отдельно с кем-то из участников конференц-связи, выберите Меню ⇒ Частный разговор. На экране появится список участников конференц-связи: Выберите одного из них и подтвердите выбор. Вы можете говорить с ним отдельно, в то время как конференц-связь для вас будет удержана. Остальные участники конференц-связи могут обшаться между собой.
- 4. Для завершения конференц-связи, нажмите клавишу «Завершение вызова»,

5. Ввод

# 5.1 Клавиатура

Клавиатура отображается на экране. Вы можете нажимать на кнопки для ввода данных.

1. Нажмите дважды на кнопку "au" для перевода клавиатуры на латинский шрифт (английский язык).

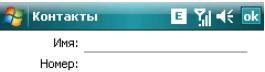

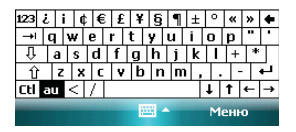

2. Используя стилус, нажимайте на кнопки клавиатуры для ввода.

#### Переключение способа ввода

Нажмите на значок клавиатуры внизу посередине экрана, затем Параметры и настройте метод ввода. На вкладке Завершение слов вы можете установить групповой способ ввода, поставив отметку в Предлагать слова при вводе текста. Для подтверждения настроек нажмите  $OK$  в верхнем правом углу экрана.

Когда вы вводите через группу, коммуникатор может автоматически предложить несколько вариантов слов (введите первую букву и выпадет группа слов, начинающихся на эту букву). Вы можете коснуться нужного слова из группы для ввода.

Внимание: Для изменения параметров ввода коснитесь Настройки, вкладка Личные, значок Ввод и измените параметры.

### 5.2 Рисование на экране

В некоторых программах можно рисовать прямо на экране. При рисовании на экране появится сетка. Если первое изображение пересечет три линии решетки, появится рамка. Следующие изображения, которые соприкоснутся с рамкой, будут считаться частью изображения.

- 1. Создайте заметку.
- 2. В Меню, нажмите Изменить способ ввода для изменения способа ввода. перехода в Рисование.

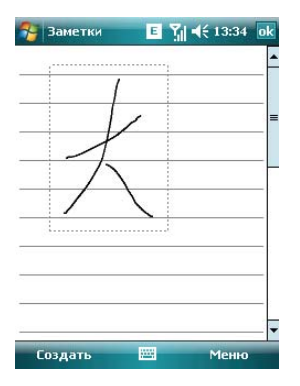

Примечание: Вы можете увеличивать и уменьшать размер изображения, для удобного просмотра рисунка. В Меню выберите пункт Масштаб, выберите желаемый размер изображения.

# 5.3 запись

Запись может быть очень удобным способом ввода данных. При помощи записи можно записать замечания, сообшения, телефонные номера и т.д. В приложении Заметки можно создавать и сохранять файлы с голосовыми записями.

- 1. Пожалуйста, разместите микрофон ближе к источнику звука.
- 2. Коснитесь Заметка выберите Меню ⇒ Показать панель записи.
- 3. Нажмите красную кнопку в окне записи, запись начнется. Нажмите кнопку ■,

запись будет закончена. В файле появится значок <sup>((С)</sup>

#### Установка формата записи:

- 1. Коснитесь значка Ввод в Настройках.
- 2. Коснитесь вкладки Параметры, установите формат записи голоса. Качество записи и размер файла различны для разных форматов записи голоса.

#### 6 Контакты

Вы можете просматривать и обновлять информацию о контактах.

Информация о контактах может храниться на SIM-карте или коммуникаторе. На SIM-карте данные обычно сохраняются в следующем виде: одно имя - один телефонный номер, в зависимости от типа SIM-карты и услуг. В коммуникаторе можно сохранить больший объем данных: имя контакта, несколько телефонных номеров. почтовые адреса, адреса электронной почты и другая полезная информация, такая как дни рождения и праздники.

Если вы сменили коммуникатор, но при этом оставили старую SIM-карту. информация на SIM-карте - доступна, а на коммуникаторе - нет.

### 6.1 Просмотр детальной информации о контактах

Список контактов показан на экране.

- Контакты отсортированы в алфавитном порядке.
- Для получения детальной информации о контакте коснитесь его.
- Если для одного контакта есть несколько телефонных номеров, показываются номера и их атрибуты.

### 6.2 Редактирование контакта

Выберите контакт из списка, и затем нажмите Меню ⇒ Изменить.

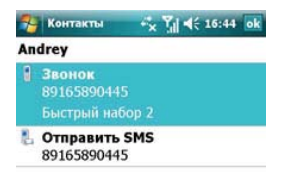

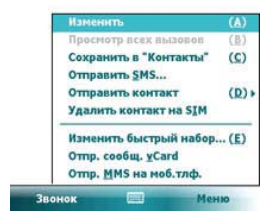

### 6.3 Добавление нового контакта

Чтобы добавить новый контакт, нажмите Создать, заполните каждую позицию, и затем нажмите **в В.** Новый контакт будет затем отображен в списке.

 $\bullet$ Если вы собираетесь сделать международный звонок или звонок с добавочным номером, то может потребоваться пауза между прямым телефонным и добавочным номерами. В таком случае вы можете воспользоваться опцией вставить знак паузы «р» из меню. Вставьте один или больше знаков «р» в зависимости от длины паузы.

**Подсказка:** можно добавлять контакт во время звонка, из полученного SMS. e-mail сообщения или из истории вызовов.

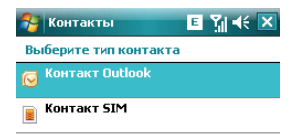

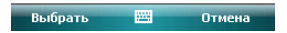

## 6.4 Быстрый набор для контакта

Можно установить одно- или двузначный номер быстрого набора для контактов. сохраненных в коммуникаторе. Нажмите и удерживайте номер быстрого набора (если номер быстрого набора состоит из двух чисел, введите сначала «десятки», потом «единицы»), до начала набора.

Чтобы установить номер быстрого набора, выберите номер телефона на странице с летальной информацией о контакте, нажмите Меню ⇒ Доб, в быст набор... затем нажмите ok

Подсказка: 0 и 1 зарезервированы системой, диапазон номеров быстрого набора - от 2 до 99.

# 6.5 Отправка контактов через Bluetooth

С помошью Bluetooth, вы можете передать информацию о контактах на другие телефоны. В списке контактов. Выберите Меню  $\Rightarrow$  Отправить контакт, и затем нажмите Передача. Коммуникатор начнет поиск устройства Bluetooth. После того как устройство будет найдено, нажмите Отправить.

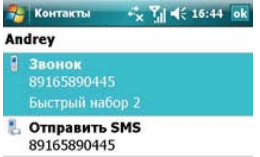

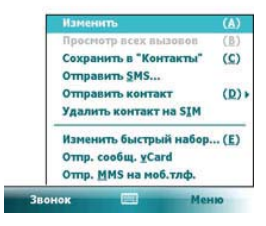

# 6.6 Удаление контактов

Вы можете удалить контакты, как из списка контактов, так и со страницы с детальной информацией.

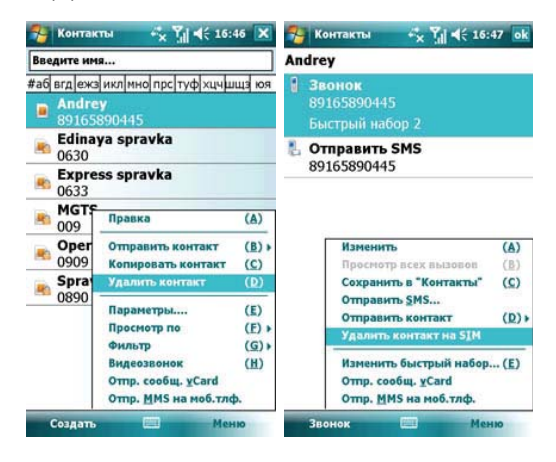

#### 7. Сообщения

Вы можете редактировать, отправлять и принимать текстовые сообщения, MMS или сообщения электронной почты.

### 7.1 Текстовые сообщения

Услуга отправки и приема текстовых сообщений предоставляется провайдером. Абоненты, подписавшиеся на беспроводную связь, могут отправлять или получать краткие текстовые сообщения.

Перед отправкой первого текстового сообщения убедитесь, что номер SMS-центра установлен. Свяжитесь с провайдером, чтобы узнать местный номер SMS-центра.

### 7.1.1 Чтение текстовых сообщений

• Нажмите *Пуск => Сообщения => SMS-сообщения*. По умолчанию, появится папка Входящие.

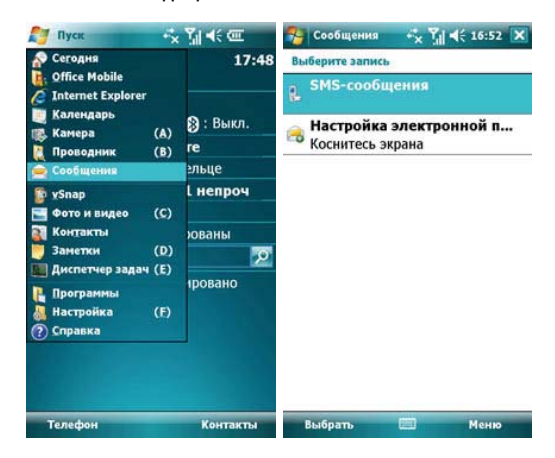

- В списке сообщений отображается часть текста.
- В папке Входящие вы можете текстовые сообщения упорядочить по вашему желанию. Для этого нажмите Сортировать по и выберите тип сортировки.

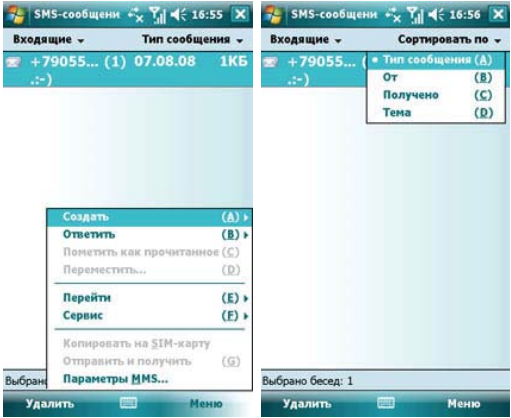

• Чтобы открыть сообщение, нажмите на него стилусом, или воспользуйтесь клавишами навигации для просмотра всего списка сообщений, затем для выбора нажмите Центральную клавишу. Для выбора других опций, нажмите Меню в правом нижнем углу экрана.

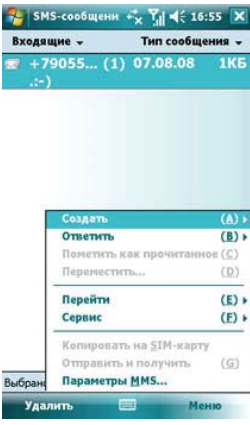

#### 7.1.2 Создание текстовых сообщений

• В папке «Входящие», нажмите Меню  $\Rightarrow$  Создать, затем SMS, чтобы открыть окно редактирования.

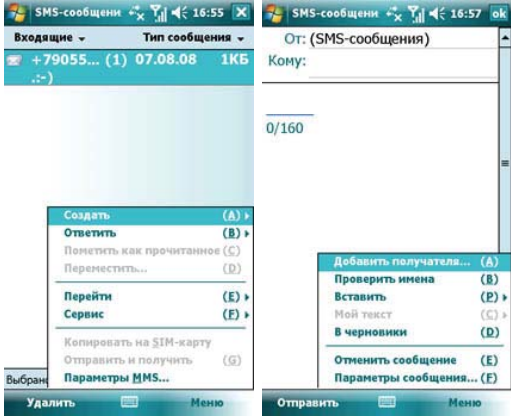

- Введите телефонный номер получателя в строке «Кому», или коснитесь в Меню опции Добавить получателя... и выберите телефонный номер. Ваш коммуникатор поддерживает функцию отправки сообщения группе получателей.
- После определения получателя, нажмите клавишу навигации, чтобы сдвинуть курсор в окно редактирования.

• Выберите Меню  $\Rightarrow$  Мой текст для отображения списка часто встречающихся фраз, которые вы можете использовать.

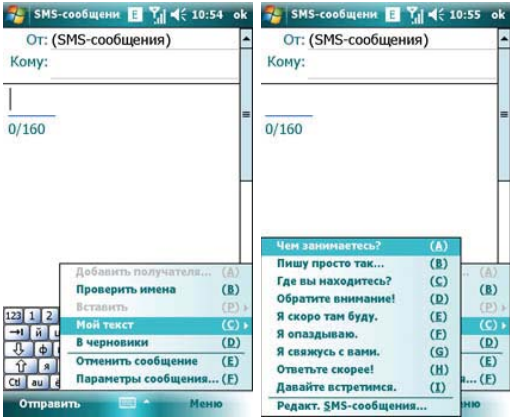

- В левом углу ниже вашей записи отображается количество букв, которые вы уже ввели и максимальное возможное количество букв.
- Закончив набирать сообщение, нажмите Отправить. По умолчанию сообщение будет сохранено в папке «Отправленные».

Примечание: если при отправке или чтении сообщений у вас возникли трудности, проверьте настройки. Нажмите Меню ⇒ Сервис ⇒ Параметры, затем SMS-сообщения, и убедитесь, что выбрано «Использовать Юникод при необходимости».

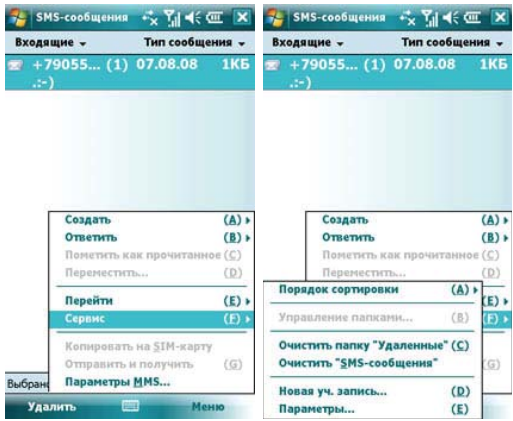

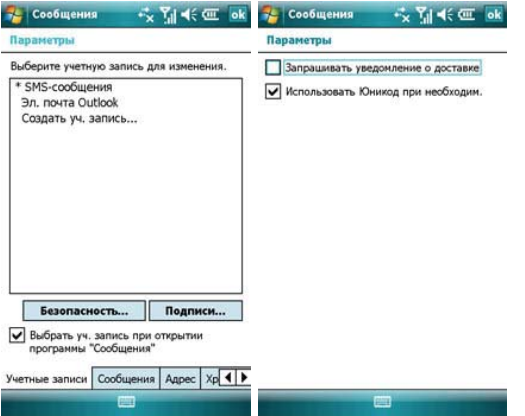

### 7.2 Сообщение MMS

Сообщение MMS может содержать текст, фотографии, аудио и другую мультимедийную информацию, которую можно передавать с одного мобильного устройства на другое или с мобильного устройства в Интернет. Перед отправкой или получением MMS, настройте MMS- центр.

• Нажмите *Пуск*  $\Rightarrow$  Сообщения  $\Rightarrow$  SMS-сообщения. По умолчанию, появится папка Входящие.

#### 7.2.1 Редактирование и отправка MMS

- Нажмите Меню => Создать, затем MMS, чтобы открыть окно для Поля Кому. Тема. Вставить редактирования. для заполнения: картинка/видео. Вставить текст и Вставить аудио.
- Введите телефонный номер получателя в поле «Кому». Ваш коммуникатор поддерживает функцию отправки сообщения группе пользователей.
- Для отправки сообщения группе пользователей выберите Меню  $\Rightarrow$  Доб. получат. отобразится список контактов (как на SIM-карте, так и в коммуникаторе), затем выберите контакт. Имя контакта будет автоматически вставлено в поле «Кому».
- Определите Тему. нажмите на соответствующее поле **Вставить** картинка/видео. Вставить текст и Вставить аудио. Чтобы отменить сообщение, коснитесь Меню ⇒ Отменить сообщение
- Вы можете добавлять в MMS-сообщение: Изображение. Видео. Аудио. Коснитесь Меню ⇒ Вставить и выберите нужную позицию, чтобы отобразить экран с выбором файлов. Если список файлов пустой, вы можете создать новый
- Вы можете добавлять в MMS-сообщение: Встречу (из Календаря). Контакт (из списка контактов). Файл. Коснитесь Меню ⇒ Вложения и выберите нужную позицию, чтобы отобразить экран с выбором файлов. Если список файлов пустой, вы можете создать новый.
- Вы также можете добавлять Слайды.
- Вы также можете использовать Шаблон (Выбрать шаблон создать из шаблона. Сохранить как шаблон).
- Нажав Меню  $\Rightarrow$  Параметры, вы можете выбрать подходящий цвет фона. Расположение текста, Параметры отправки, такие как: доставка (время доставки), срок действия, приоритет, отчет о доставке, отчет о прочтении.
- После окончания редактирования нажмите Отправить.

### 7.2.2 Получение MMS

При появлении входящего MMS-сообщения коммуникатор подает сигнал. Загрузите и прочтите MMS в папке «**Входящие**».

### 7.3 Подключение к интернету

Для подключения, вы можете запустить программы (приложения). Устройство подключится автоматически. Вы можете:

- Принимать/отправлять электронные сообщения через Mail Systems.  $\bullet$ Перед использованием Mail Systems, вы должны ввести требуемую информацию для соединения с почтовым сервером.
- Просмотривать Web и WAP страницы, используя Mobile Internet Explorer.
- Принимать/отправлять мгновенные сообщения через Windows Live Messenger.

Внимание: При начале соединения появляется всплывающее окно, отображающее процесс подключения, после установки связи окно исчезает.

Для завершения GPRS соединения:

• Нажмите значок G в строке состояния, затем выберите "Отключить". Или нажмите клавишу «Вызов».

**Внимание:** Когда Вы не используете канал данных GPRS, рекомендуется отключаться от него для экономии батареи.

### 7.3.1 Общий интернет

Вы можете использовать коммуникатор, как внешний модем ПК, через Общий Интернет

Нажмите *Пуск ⇒ Программы ⇒ Общий Интернет*, выберите USB в строке Подключение ПК и выберите в строке Сетевой диск Internet-подключение

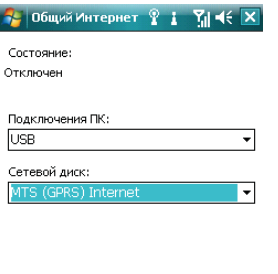

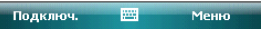

Соедините коммуникатор и ПК через USB-кабель. Нажмите кнопку Подключ. в левом нижнем углу экрана, компьютер автоматически подключится к Интернету.

#### 7.3.2 Настройка электронной почты на коммуникаторе

Пожалуйста, настройте ваш коммуникатор для подключения к Интернету. Для уточнения деталей подключения, свяжитесь с вашим провайдером. Коммуникатор поддерживает почтовый интернет-протокол РОРЗ.

**Внимание:** Перед использованием функций Интернета, удостоверьтесь, что GPRS сервис подключен на вашей SIM карте. Свяжитесь с оператором мобильной связи для предоставления услуги и настройки GPRS.

Выполните нижеуказанные шаги, чтобы настроить почтовый ящик.

• Выберите Пуск $\Rightarrow$  Сообшения  $\Rightarrow$  Настройка электронной почты

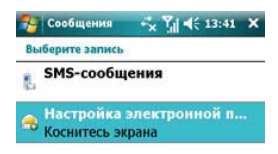

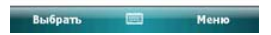

- Введите адрес вашей электронной почты и пароль, нажмите Далее
- Коммуникатор будет пытаться настроить электронную почту автоматически. Когда закончится автоматическое получение настроек, нажмите кнопку Далее.

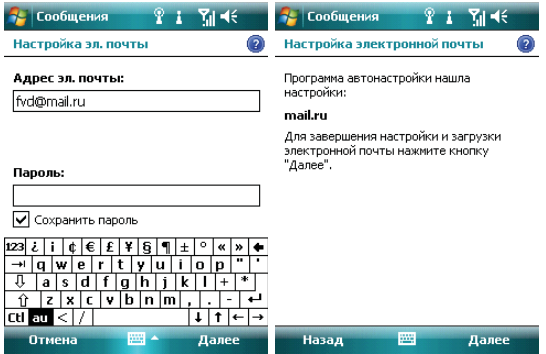

Если не получится автоматически настроить, то нажмите кнопку Далее и настройте вручную.

- Введите запрашиваемую информацию для доступа к электронной почте
- Введите Имя пользователя, нажмите Далее

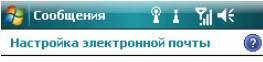

#### Ваше имя:

lvhnm.

.<br>(Пример: Kevin Cook)

#### Отображаемое имя учетной записи:

Mail.ru

Имя для данной учетной записи на этом устройстве.

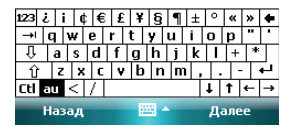

- Введите запрашиваемую информацию о сервере. Вы можете обратиться к информации системы почты или спросить вашего провайдера (Сервер входящей почты, тип учетной записи, Имя пользователя, Пароль, сервер исходящей почты.
- Вы можете, нажав Проверить все параметры загрузки на последнем экране, изменить интервалы времени для загрузки новых сообщений, указать количество дней, за которое нужно отображать сообщения. Также можете использовать Дополнительные настройки. Нажмите кнопку Далее. Также Вы можете настроить Формат сообщения и установить Ограничение размера сообщения.

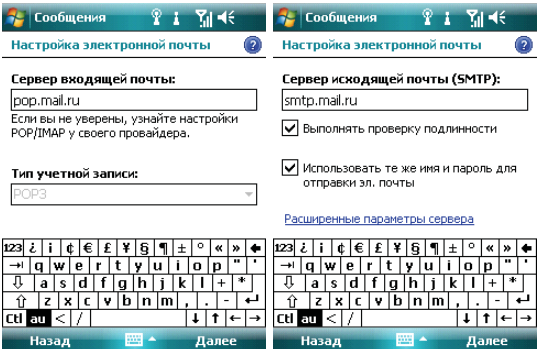

Внимание: В настоящее время, почтовый ящик нуждается в подтверждении SMTP. Если ваш почтовый сервер также требует подтверждения, то мы рекомендуем проверить требуется ли подтверждение для почты, отправив тестовый запрос, чтобы гарантировать отправку электронной почты.

• После завершения настройки, нажмите кнопку Готово, для сохранения параметров.

Внимание: После завершения настройки. Вы можете изменить параметры. выбрав Пуск ⇒ Сообщения ⇒ Название записи ⇒ Меню ⇒ Параметры.

### 7.3.3 Отправка сообщений электронной почты

Вы можете использовать Mail System для приема сообщений электронной почты из Интернета. Вы можете с помощью ActivSvnc синхронизировать электронную почту с сервером Exchange или почтовым клиентом Outlook на вашем ПК. Вы можете принимать/отправлять электронные письма через прокси-сервер по протоколу РОРЗ через ящик Входящие.

Перед отправкой первого сообщения электронной почты с этого коммуникатора. настройте ваш почтовый ящик (см. предыдущий раздел) и сеть (она настроена по умолчанию).

- 1. Нажмите Меню ⇒ Создать, чтобы создать новое сообщение
- 2. Введите адрес электронной почты получателя. Если в информации о контакте содержится адрес электронной почты, вы можете нажать Меню ⇒ Добавить получателя... Можно добавить несколько получателей.
- 3. После ввода адреса электронной почты и темы сообщения, нажмите клавишу навигации, чтобы сдвинуть курсор в поле редактирования. Чтобы написать сообщение электронной почты, см. раздел «Ввод».
- 4. Написав сообшение, нажмите Отправить, чтобы переместить его в папку Исходящие. Выберите Меню ⇔ Отправить/Получить перед тем, как его действительно можно будет отправить. По умолчанию копия будет сохранена в папке «**Отправленные**».

### 7.3.4 Получение сообщений электронной почты

• Нажмите Меню  $\Rightarrow$  Отправить/Получить, чтобы получить новые входящие сообщения электронной почты и отправить сообщения электронной почты из папки Исходящие.

### 7.4 Папки для сообщений и электронной почты

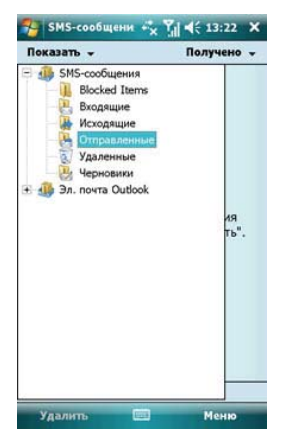

Черновики - для хранения сообщений, которые будут отправлены позже Исходящие - для хранения сообщений, которые пока не удалось отправить Входящие - для хранения полученных сообщений: Отправленные - для хранения уже отправленных сообщений Удаленные - для хранения сообщений, удаленных из других папок. Сообщения, удаленные из этой папки, будут удалены безвозвратно.

Примечание: Для эффективного использования пространства регулярно удаляйте старые сообщения из папки Отправленные.

#### 8.1 Проигрыватель Windows Media Player Mobile

Встроенный проигрыватель Windows Media Player® Mobile может проигрывать аудио и видео файлы, сохраненные в коммуникаторе или на карте памяти.

#### 8.1.1 Воспроизведение файлов

Нажмите Пуск ⇒ Программы и затем выберите Windows Media. Экран по умолчанию покажет библиотеку медиа файлов. Выберите по типу файл для воспроизведения, нажмите Назад, появится экран (см. рис. ниже), затем коснитесь стилусом Проигрывается, отобразится список для воспроизведения.

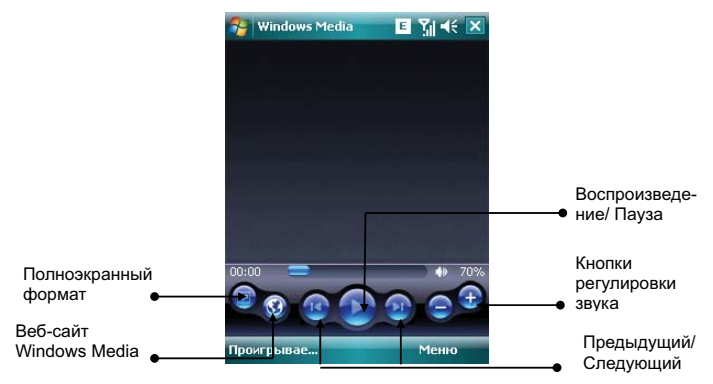

- $\bullet$ Во время воспроизведения вы можете регулировать звук, нажимая клавиши регулировки громкости вверх и вниз
- Во время воспроизведения вы можете выбрать предыдущий или следующий файл, нажимая клавиши навигации вправо или влево.

Нажмите Меню, появится список доступных опций:

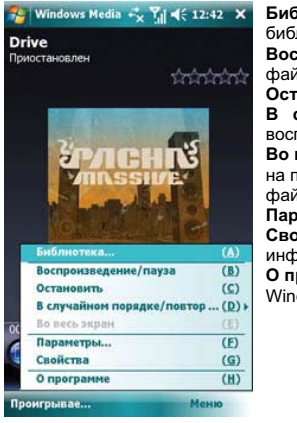

Библиотека - для просмотра доступных файлов в библиотеке Воспроизведение/пауза - для воспроизведения файла / приостановки воспроизведения Остановить - для остановки воспроизведения В случайном порядке/ повторить - случайное воспроизведение или повтор файлов из списка Во весь экран - для воспроизведения видео файлов на полном экране (эта функция недоступна для аудио файлов) Параметры - настройки проигрывателя отображения Свойства для детальной информации о файле

О программе - для просмотра информации о версии Windows Media

### 8.1.2 Список воспроизведения

Нажмите в нижнем левом углу экрана кнопку Проигрывается. Появятся список медиа файлов.

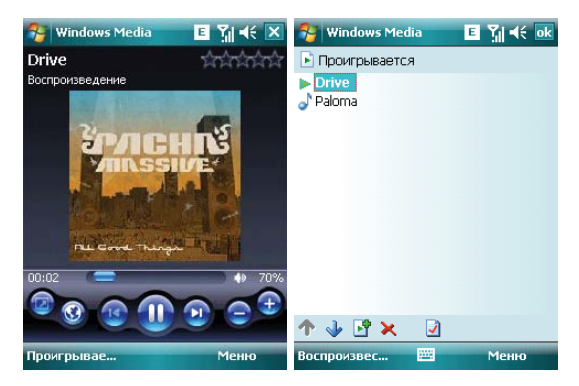

Коснитесь Меню, будут доступны следующие опции:

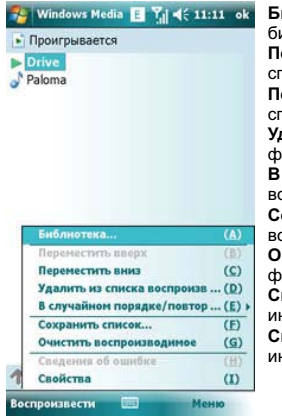

иблиотека - для просмотра доступных файлов в лбпиотеке

ереместить вверх - переместить файл выше по **ІМСКУ** 

ереместить вниз - переместить файл ниже по **ІИСКУ** 

далить из списка воспроизведения - удалить айл из списка, но в библиотеке файл остается

случайном порядке/ повторить - случайное оспроизведение или повтор файлов из списка

охранить список сохранить **СПИСОК**  $\overline{\phantom{0}}$ оспроизведения.

чистить воспроизводимое - для удаления всех айлов из списка, но в библиотеке файлы остаются

ведения об ошибке - для показа детальной нформации об ошибках

отображения детальной войства  $\sim$ лля нформации о файле

### 8.1.3 Библиотека

Все аудио и видео файлы хранятся в библиотеке. Вы можете выбрать и добавить один или несколько файлов в список воспроизведения.

Вы можете посмотреть список аудио или видео файлов, хранящихся на SIM-карте из библиотеки. Нажмите Библиотека и выберите Мое устройство ⇒ Карта памяти.

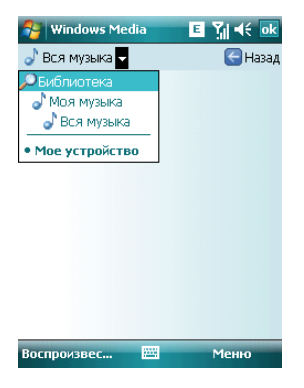

На главной странице библиотеки или папок, нажмите Меню, чтобы выбрать опции для работы с файлами в библиотеке.
## 8.1.3.1 Обновление библиотеки

Если вы добавили медиа файлы, то вам требуется обновить библиотеку. Иначе, новые файлы не будут отображаться в библиотеке.

В Библиотеке, нажмите Меню ⇒ Обновить библиотеку... Новые файлы будут автоматически найдены и добавлены в библиотеку.

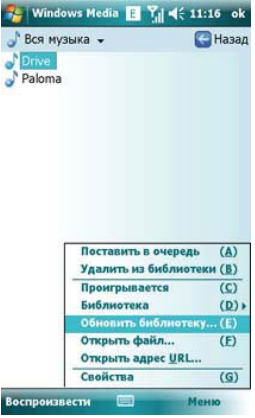

## 8.1.3.2 Проигрывание файлов из библиотеки

Вы можете выбрать файл из библиотеки и проиграть его.

Выберите файл для воспроизведения с помощью клавиш навигации, выделите его. затем нажмите Центральную клавишу.

#### 8.1.3.3 Добавить файл в список воспроизведения

Windows Media Player может проигрывать только файлы, добавленные в список воспроизведения «Проигрывается».

После того как библиотека была дополнена новыми файлами, и вы хотите добавить их в список воспроизведения, выберите файлы в папке библиотеки, используя клавиши навигации. Далее коснитесь Меню ⇒ Поставить в очередь, чтобы добавить файлы в список воспроизведения Проигрывается.

Если вы выбрали в библиотеке целиком папку, нажмите Поставить в очередь и папка с файлами будет добавлена в список воспроизведения.

## 8.1.3.4 Удаление файлов из библиотеки

Определите файл, который нужно удалить, выберите Удалить из библиотеки, нажмите «Да», чтобы удалить его из библиотеки и коммуникатора; или нажмите «Нет», чтобы удалить его только из библиотеки.

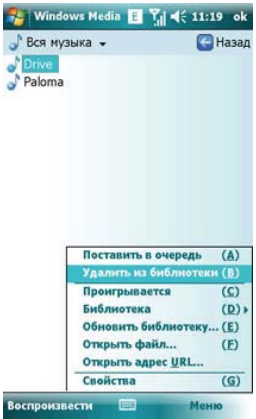

# 8.1.4 Опции

Выберите Параметры, чтобы произвести настройки проигрывателя.

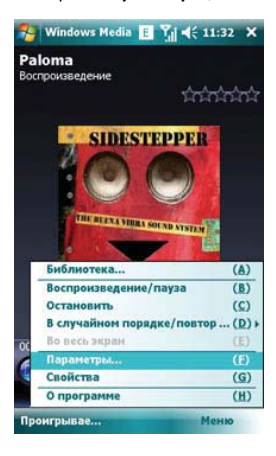

## 8.1.4.1 Воспроизведение

Параметры воспроизведения:

Отображать время как - способ отображения времени воспроизведения Пауза (временная приостановка воспроизведения) при использовании другой программы - выберите, чтобы при запуске и работе другого приложения воспроизведение было приостановлено.

Возобновить после телефонного звонка - выберите, чтобы воспроизведение возобновилось после завершения телефонного вызова.

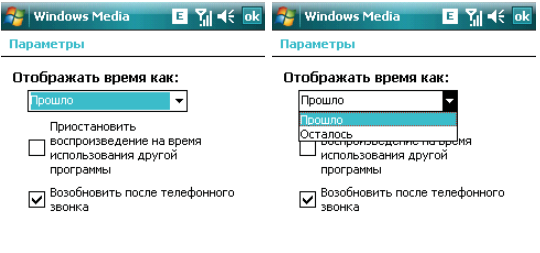

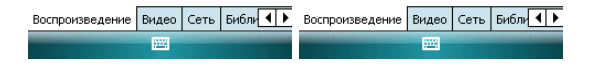

#### 8.1.4.2 Видео

Параметры способа отображения:

Проигрывать видео в полноэкранном формате Никогда - Видео проигрывается только в окне При превышении размера - Видео проигрывается в полноэкранном формате. только если разрешение файла больше, чем разрешение экрана Всегда - Всегда проигрывать видео в полноэкранном формате

#### Масштабирование по размеру окна

Если разрешение файла больше, чем разрешение экрана, вы можете изменить размер видео изображения в соответствие с размером окна.

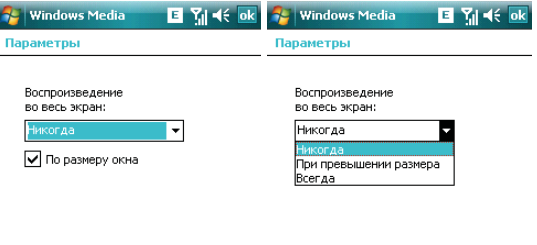

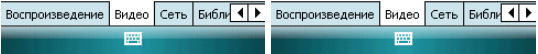

# 8.1.4.3 Сеть

Выберите скорость соединения для лучшего воспроизведения аудио и видео.

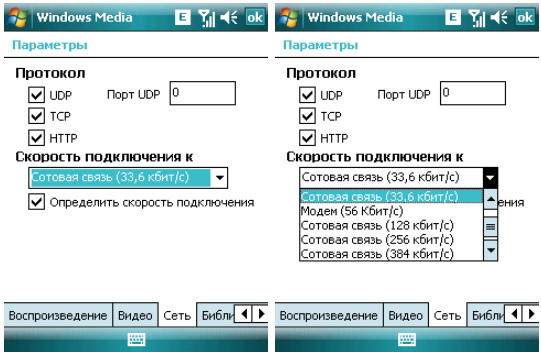

# 8.1.4.4 Вкладка Библиотека

Выберите этот параметр для запуска проигрывателя с экрана библиотеки.

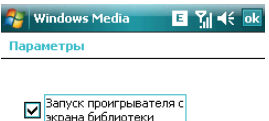

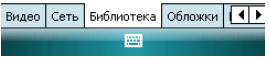

## 8.1.4.5 Обложки

Вы можете выбирать различные обложки для проигрывателя.

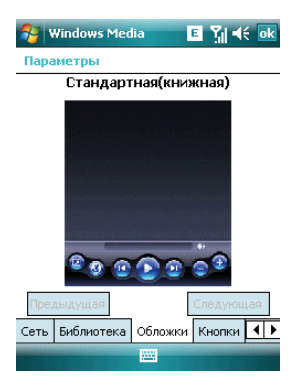

## 8.1.4.6 Кнопки

Вы можете переустановить функции кнопок в Windows Media player.

Выберите кнопку, которую нужно переустановить, коснитесь кнопки Назначить, затем нажмите кнопку нового определения, следуя инструкциям. Или, нажмите кнопку Сброс, чтобы восстановить настройки по умолчанию.

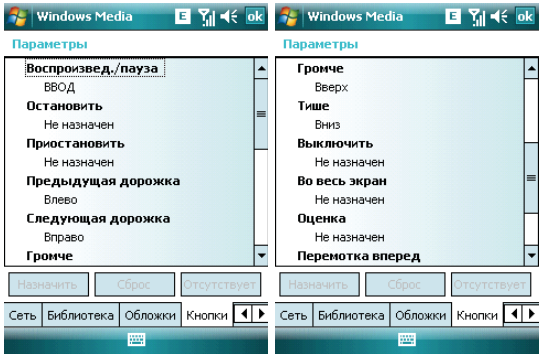

# 8.2 Камера

## $8.2.1$  Предосторожности при использовании камеры

- Камера в вашем коммуникаторе изготовлена при помощи высокоточных технологий. Тем не менее, вы должны проявлять особое внимание при съемке фотографий в плохо освещенных местах, чтобы избежать дефектов (например, белых линий, ярких точек, темных точек, и т.д.).
- Отпечатки пальцев, грязь, или масло на линзе могут привести к трудностям при фокусировке или ухудшению качества фотографии. Для достижения оптимальных результатов перед съемкой протрите линзу специальной салфеткой.
- Из-за подверженности высоким температурам качество фотографий может получиться низким.
- Из-за подверженности солнечному свету могут измениться цвета встроенного цветового фильтра, что может привести к ухудшению качества фотографий.
- Излишнее движение во время фокусирования может привести к ухудшению качества фотографий.
- Чтобы избежать низкого качества фотографий, не направляйте камеру прямо на солнце или источник света.
- Будьте осторожны при съемке объектов с ограниченной возможностью фотографирования или зашишенных авторским правом. Если вы сомневаетесь, спросите или ищите специальное обозначение (предупреждение).
- Будьте осторожны, чтобы не нарушить неприкосновенность частной жизни окружающих при съемке с помощью коммуникатора.

# $8.2.2$  Фотосъемка

Коммуникатор имеет встроенную 2-х мегаликсельную камеру для фотографирования и записи видео клипов. Используя настройки на экране и клавиши навигации. Вы можете настраивать камеру.

#### Фотографирование

Для активации приложения Камера нажмите клавишу Камера на правой боковой стороне коммуникатора или выберите приложение Камера из меню Пуск. Нажмите клавишу Камера или Центральную клавишу для получения фотографии.

- Если Вы не выбрали режим предварительного просмотра после фотографирования, то фото будет автоматически сохранено и камера вернется в режим съемки.
- Если Вы выбрали режим предварительного просмотра после фотографирования, то система откроет окно предварительного просмотра фото и выдаст запрос о сохранении или удалении этого снимка.
- В режиме Таймер камера делает снимки с задержкой, которую Вы можете установить сами, нажав на значок. Значения Авто-таймера (5с. 10с. 15с), время задержки отображается на значке.
- Вы можете сами выбрать разрешение изображения. Высокое разрешение требует больше памяти для хранения и изображение дольше загружается. Также увеличивается время их передачи. При выборе высокого разрешения цифровое масштабирование не поддерживается.
- Выберите Настройка... в меню (правом верхнем углу экрана) для входа в интерфейс: Стандартные (место сохранения снимков, регулировка частоты, выключение подсветки и возможность просмотра после съемки): 1 кадр (формат, качество фотографии, разрешение); Таймер (формат, качество фотографии, разрешение, авто-таймер); во вкладке Серия, кроме установки формата, качества фотографии и нужного значения разрешения. Вам доступна возможность выбора количества фотографий в серии (2, 4 или 6).

Примечание: Пожалуйста, снимите защитную пленку с камеры, для нормального качества съемки. Убедитесь, что батарея заряжена, камера потребляет много энергии.

## 8.2.3 Вилеосъемка

Данный коммуникатор поддерживает видеозапись. Вам нужно переключиться на режим съемки, когда вы хотите снять видео.

- В окне Камера, коснитесь значка Фото/Видео для переключения в режим видеосъемки.
- Наведите объектив на изображение или сцену, которую Вы хотите записать.
- Для начала записи клавишу Камера или Центральную клавишу. Появится красный индикатор в окне изображения. Одновременно появится время записи
- Для остановки записи нажмите клавишу Камера или Центральную клавишу. . .<br>Видео клип сохранится автоматически. Вы можете установить длительность видео съемки (15с. 30с. неограниченно - зависит от объема свободной памяти на вашем устройстве)
- Вы можете записывать видео как со звуком, так и без звука.

Примечание: Перед видеосъемкой закройте все остальные приложения.

Для изменения установок выберите в меню (в правом нижнем углу экрана) Настройки, затем перейдите к вкладке Видео.

Качество записи:

Видео запись может осуществляться с одним из двух видов разрешения: Высокое (320 × 240) или Низкое (176 × 144).

## 8.2.4 Параметры камеры

Касаясь иконок на экране предварительного просмотра, вы можете увидеть параметры съемки.

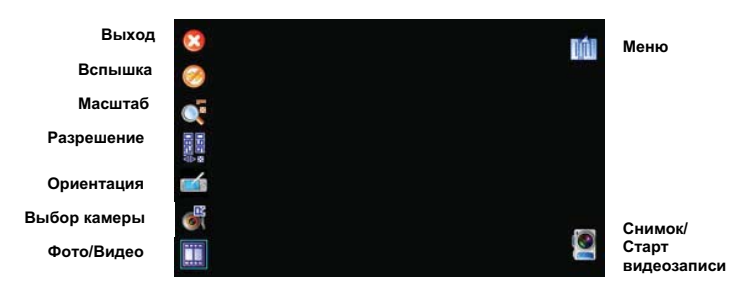

- $B$ ыход выход из функции «Камера»
- Вспышка для включения или отключения вспышки.
- $\bullet$ Масштаб - позволяет изменять уровень фокусировки линзы
- Разрешение позволяет изменять разрешение (размер снимка).  $\bullet$
- Ориентация позволяет менять ориентацию экрана (альбомная, книжная)
- Выбор камеры позволяет выбрать камеру для съемки (мини- на лицевой стороне или обычную на оборотной стороне клк)
- Режим (Фото/Видео) для переключения между режимами съемки фото/ видео. Также отображаются настройки (таймера и серия)
- Меню для управления параметрами камеры (Режим, переход в программу Фото и Видео. Масштаб. Ориентация. Выбор камеры, выбор условий съемки (Окр. среда), Настройка.., Сведения, Выход)
- Снимок/Старт видеозаписи) нажмите для начала фотографирования или видеосъемки.

# 8.3 Фото и Видео

Программа Фото и Видео организует и сортирует Ваши рисунки, фотографии и видеоклипы.

Вы можете просматривать рисунки в режиме слайд-шоу, передавать их на другие устройства, отправлять по электронной почте, править и устанавливать в качестве фона на экран Сегодня.

Вы можете копировать рисунки и фотографии с Вашего персонального компьютера на коммуникатор при помощи программы ActiveSync или карты памяти.

Для того чтобы просмотреть рисунки Вам следует нажать **Луск ⇒ Программы**, затем выбрать Фото и Видео. Изображения из папки Мои фотографии появятся на экране по умолчанию. Для того чтобы просмотреть картинку коснитесь ее.

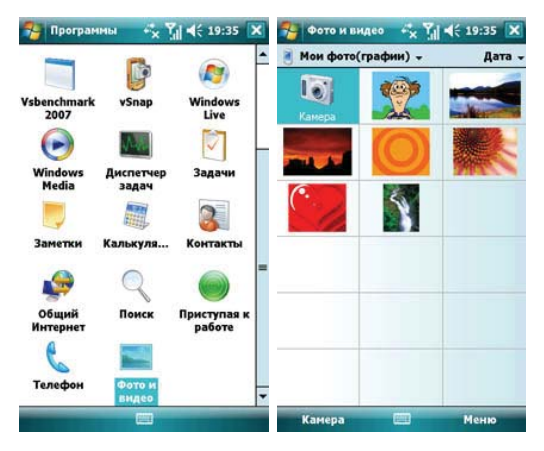

Для того чтобы проиграть видео со звуком Вам необходимо выбрать видеофайл и нажать на его изображение. Файл будет открыт в Проигрывателе Windows Media.

Для показа всех изображений в режиме слайд-шоу выберите пункт Показ слайдов из Меню. Во время просмотра слайдов нажмите в любой области экрана для появления панели инструментов, которая позволит Вам переключаться между фотографиями. запускать и приостанавливать слайд-шоу.

Для того чтобы сортировать фотографии и клипы по дате, имени или размеру файла. .<br>выберите соответствующий критерий в выпадающем меню в правом верхнем углу экрана.

Для удаления фотографии или видеоклипа выберите Удалить в Меню.

Вы можете редактировать Ваши изображения. Для этого необходимо открыть изображения и выбрать в Меню пункт Правка. Это позволит Вам повернуть изображение, обрезать его или сохранить (Автозамена). Для отмены всех изменений следует выбрать пункт Вернуться к сохраненному.

Для установки изображения в качестве фона для экрана «Сегодня» Вам следует .<br>открыть изображение и выбрать из Меню пункт В качестве текущего фона.... После этого нужно выбрать уровень прозрачности и нажать ок.

Если Вы хотите отправить изображение или видео по электронной почте. Вам следует выбрать пункт Меню Отправить... После этого будет создано письмо с вложением. Введите адрес получателя и тему письма. Письмо будет отправлено при следующем сеансе синхронизации с ПК.

Для того, чтобы привязать фотографию к одному из контактов следует выбрать необходимое изображение, а затем открыть пункт меню Сохранить в контактах.

Для настройки работы программы Фото и Видео Вам следует выбрать в меню пункт Сервис ⇒ Параметры...

# 8.4 JAVA

Данный КПК поддерживает Јауа-приложения.

.<br>Нажмите **Пуск** ⇒ Программы ⇒ Java, вы увидите все Јаvа-приложения. Вы можете устанавливать или совершать другие операции из меню.

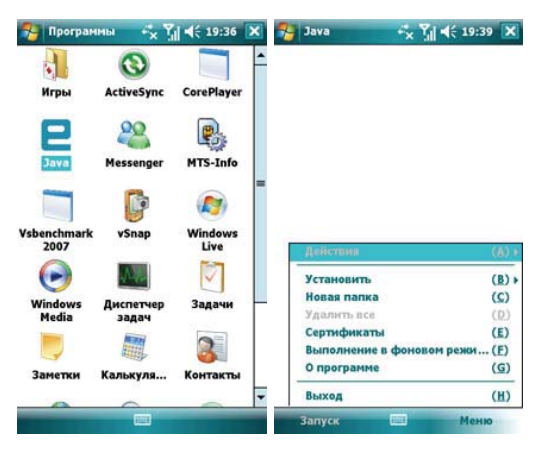

# 8.5 Игры

## 8.5.1 Bubble Breaker

Целью игры является совмещение цветных пузырьков одного цвета, чтобы они образовали большие группы - тогда они взрываются. Чем большую группу пузырьков вы составите, перед тем как они взорвутся, тем большее число очков вы получите. Чтобы пузырек взорвался, он должен быть совмешен с другими подобными пузырьками на игровом поле. Если вы выберете пузырек, который совмещен, совмещенные пузырьки будут выделены и появится новый пузырек, отображая потенциальные очки группы. Чтобы взорвать пузырьки, снова шелкните на одном из выбранных.

# $8.5.2$  Косынка

Целью игры является расклад всех карт по старшинству от туза к королю, в четыре колоды сверху.

Для перемещения или открытия карты, используйте стилус.

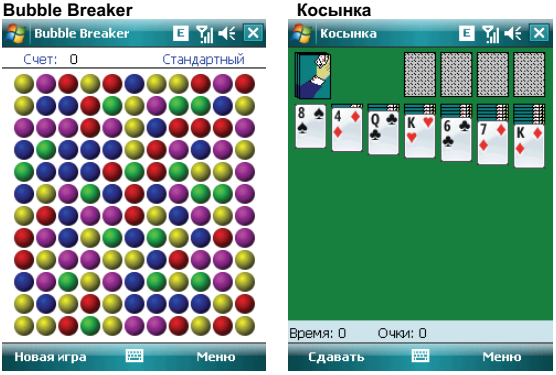

#### 9 Программы

Найдите все программы в вашем коммуникаторе, нажав на Пуск ⇒ Программы.

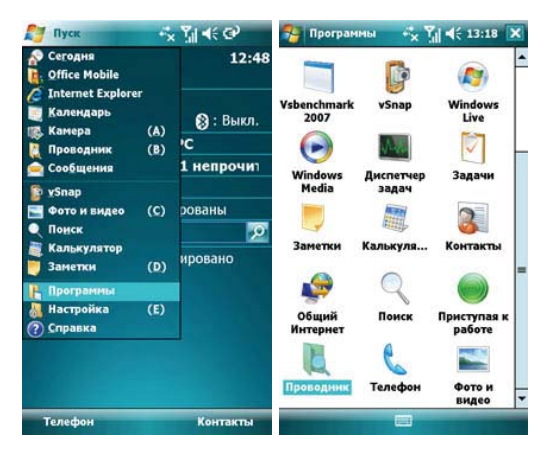

# 9.1 Daver Office Mobile

Вы можете открывать и создавать файлы в программах Word и Excel, или открыть файл в PowerPoint (при определенных обстоятельствах вы можете редактировать файл в PowerPoint), создавать заметки в OneNote.

• Нажмите Пуск  $\Leftrightarrow$  Office Mobile. Выберите Word Mobile, PowerPoint Mobile, OneNote Mobile или Excel Mobile

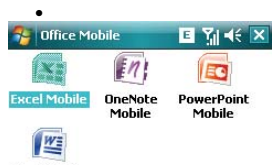

**Word Mobile** 

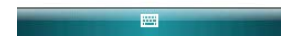

# 9.1.1 Программа Word Mobile

- В программе Word Mobile выберите файл, который нужно открыть.  $\bullet$
- Нажмите Все папки и найдите в этих папках файл.  $\bullet$

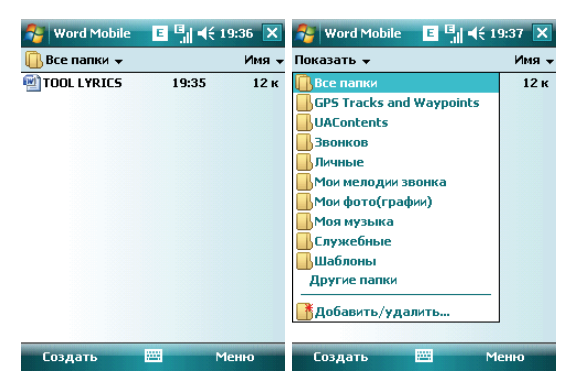

Нажмите Создать, чтобы создать новый файл.  $\bullet$ 

- Вы можете открыть несколько типов файлов Word, включая \*.rtf, \*.txt, .dot, .doc
- Если вам нужна панель инструментов, нажмите Посмотреть на экране редактирования, и затем выберите панель инструментов

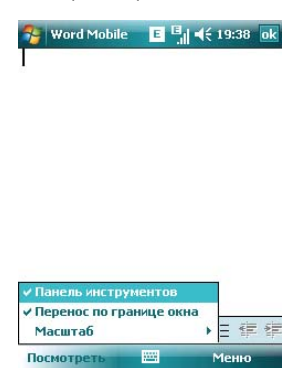

• После завершения работы с файлом, нажмите ок, чтобы сохранить текст и выйти из программы.

## 9.1.2 Программа Excel Mobile

Используйте Excel, чтобы создать таблицу или открыть и редактировать файл Excel с BALLIERO OK

- Нажмите Пуск $\Rightarrow$  Office Mobile  $\Rightarrow$  Excel Mobile.
- В программе Excel Mobile выберите файл, который нужно открыть.
- Нажмите Все папки и найдите файл в этих папках.

#### 9.1.2.1 Новый файл

- Чтобы создать новую таблицу, нажмите Создать в списке файлов Excel.
- В Excel Mobile содержатся основные инструменты, такие как уравнение, функция и фильтр.
- Если вам нужна панель инструментов, нажмите Вид на экране редактирования, и затем выберите панель инструментов.
- После завершения работы с файлом, нажмите ок, чтобы сохранить текст и выйти из программы.

## 9.1.2.2 Большие таблицы

В этом разделе предлагаются некоторые советы для того, чтобы создать большой файл в Excel Mobile:

• Просмотр на полном экране. Коснитесь Вид на экране редактирования, затем выберите Во весь экран. Для отмены нажмите в правом верхнем углу кнопку Восстановить

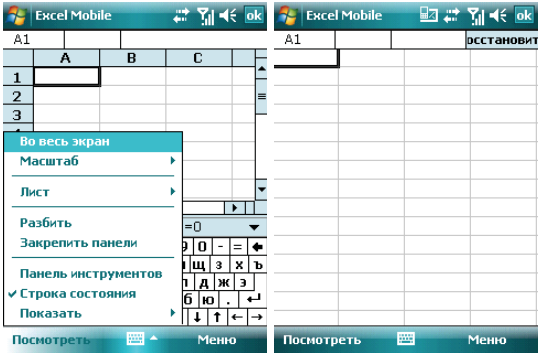

- Выберите Масштаб, чтобы изменить вашу таблицу до нужного вам размера.
- Используйте Разбиение для отображения различных зон редактирования. Выберите Разбить в подменю Вид, измените окно до нужного вам размера. Выберите Вид ⇒ Удалить разбиение, чтобы отменить разделение.

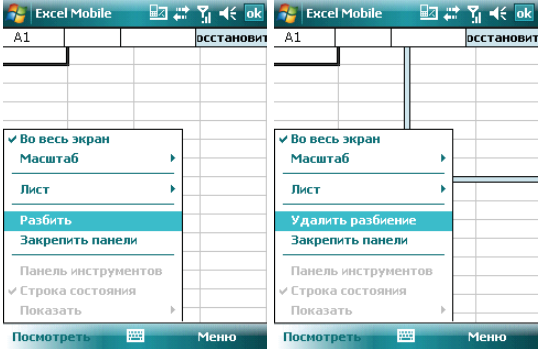

• Вы можете закрепить панель разбиения, так что ее столбец и номер строки можно будет видеть во время прокручивания. После разбиения, выберите Вид ⇒ Закрепить панели. Чтобы отменить это действие, выберите Освободить панели.

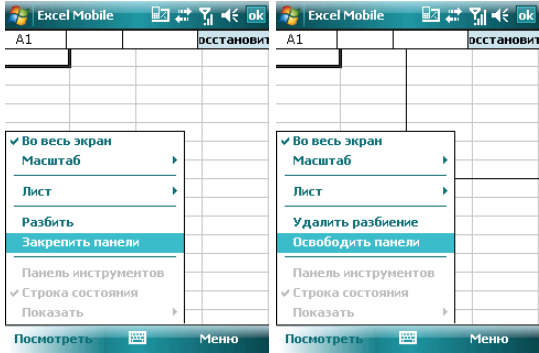

• Вы можете скрывать строчки и столбцы в таблице. Выберите клетку в столбце<br>или строке, которую вы хотите скрыть, коснитесь Меню ⇒ Формат ⇒ Строка или Столбец ⇒ Скрыть в подменю. Для возвращения в исходное состояние выполните те же шаги и выберите Показать скрытое.

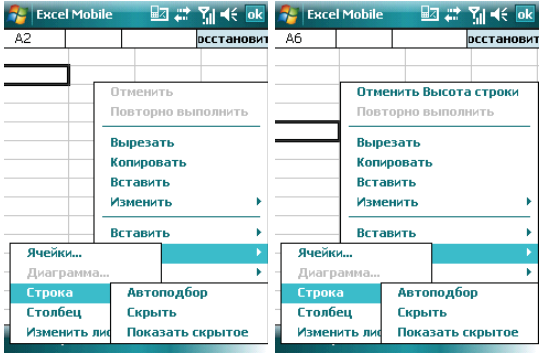

# 9.1.3 Программе PowerPoint Mobile

• В программе PowerPoint Mobile, система показывает список слайдов, сохраненных в коммуникаторе. Используйте стилус, чтобы открыть и воспроизвести файл на полном экране.

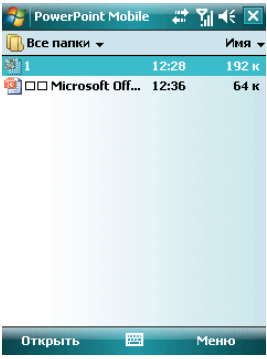

Во время просмотра слайдов, нажмите - чтобы открыть Меню  $\bullet$ 

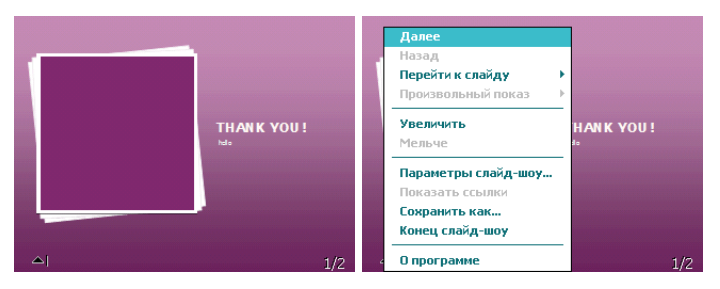

• Коснитесь Перейти к слайду для просмотра выбранного слайда.

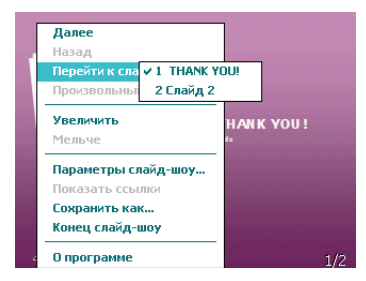

• В нижнем правом углу есть окно предварительного просмотра. Нажмите Увеличить, чтобы просмотреть слайды на полном экране. Нажмите выйти из масштабирования.

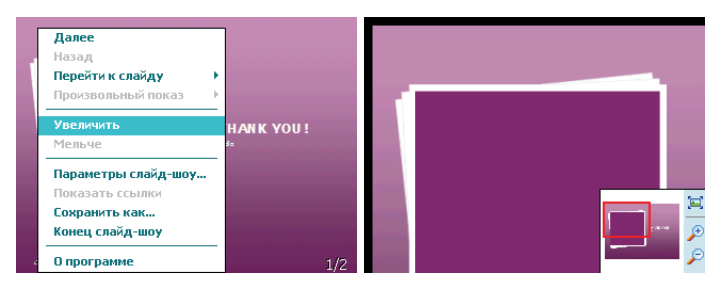

• Для возврата нажмите Конец слайд-шоу.

# 9.1.4 Программа OneNote Mobile

Используйте OneNote Mobile для создания заметок, данная программа позволяет добавлять голосовые записи и картинки.

- Нажмите Пуск  $\Leftrightarrow$  Office Mobile  $\Leftrightarrow$  OneNote Mobile
- Далее нажмите Создать. Для написания текста используйте клавиатуру, для добавления голосовых записей, картинок зайдите в Меню.

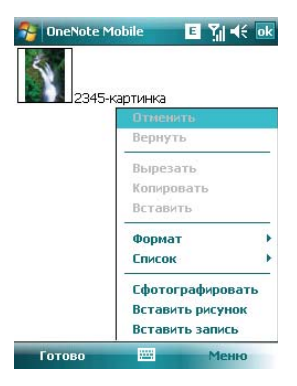

# 9.2 Internet Explorer Mobile

Используя Internet Explorer (IE), вы можете подключить ваш коммуникатор к сети Internet или сетевым приложениям. Ваш коммуникатор поддерживает подключение к сети Internet через обычный звонок или через GPRS/EDGE в сети GSM. Чтобы подключить ваш коммуникатор к сети с IE, вам нужно:

- Убедиться, что ваша SIM-карта поддерживает подключение к Internet. Для подтверждения свяжитесь с вашим провайдером.
- Подпишитесь на информационные услуги или GPRS у вашего провайдера.
- Настройте функции ЈЕ в вашем коммуникаторе.

Примечание: Возможность доступа к WAP зависит от вашего провайдера и подключения данной услуги у вас.

## 9.2.1 Начало работы в программе Internet Explorer Mobile

- Нажмите Пуск  $\Rightarrow$  Internet Explorer
- Система подключится к стартовой странице
- Введите адрес веб-сайта в Строка адреса, на который Вы хотите зайти. Нажмите Избранное или История для захода на популярные веб-сайты.
- Нажмите кнопку с зеленой стрелкой Соединение правее строки с адресом для соединения с веб-сайтом

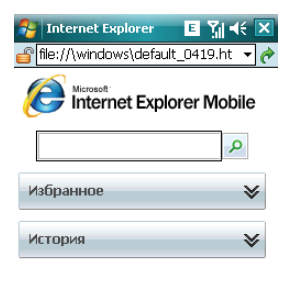

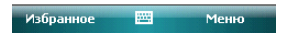

# 9.2.2 Меню Internet Explorer Mobile

Находясь в сети, вы можете через Меню выполнять следующие действия:

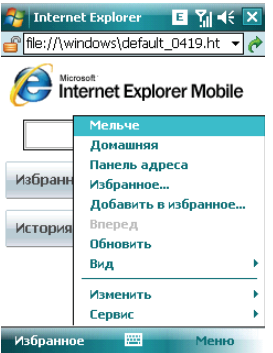

Мельче - уменьшить стартовую страницу

Домашняя - вернуться на стартовую страницу

Панель адреса - перейти на верхнюю панель адреса

Избранное - открыть список избранных ссылок

Добавить в избранное - позволяет добавлять в Избранное ссылки на веб-сайты ипи на папки

Вперед - перейти на следующую страницу

Обновить - перезагрузить страницу

Вид - позволяет выбирать размер текста и режим экрана для просмотра страниц.

Изменить - предоставляет возможности для редактирования: вырезать, копировать или вставлять текст на страницу.

Сервис - позволяет отправить гиперссылку через электронную почту, просмотреть свойства страницы или настроить параметры браузера.

# 9.3 Windows Live

При помощи Windows Live Вы можете получить доступ к вашему почтовому ящику Hotmail и воспользоваться программой Messenger в режиме реального времени. Нажмите Пуск ⇒ Программы  $\Rightarrow$  Windows Live

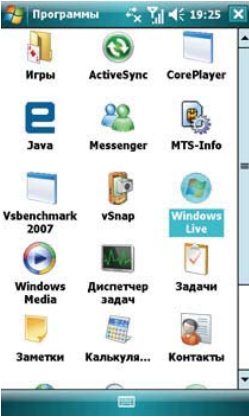

## **9.3.1 Windows Live Messenger**

Общайтесь с друзьями с помощью программы Messenger. Вам нужно зарегистрироваться в MSN, Hotmail или Yahoo.

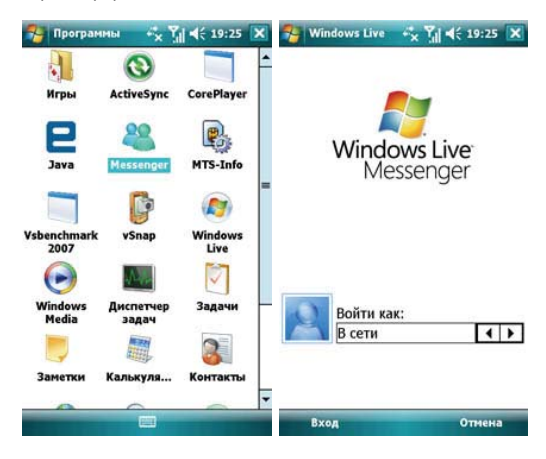

# 9.3.2 Регистрация и настройка

Придумайте имя пользователя и пароль перед регистрацией в Messenger.

- Нажмите Регистрация
- Введите ваш адрес электронной почты и пароль, затем снова нажмите Регистрация.

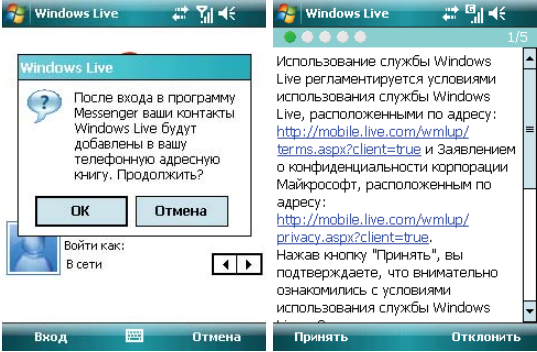
#### Следуйте подсказкам на экране  $\bullet$

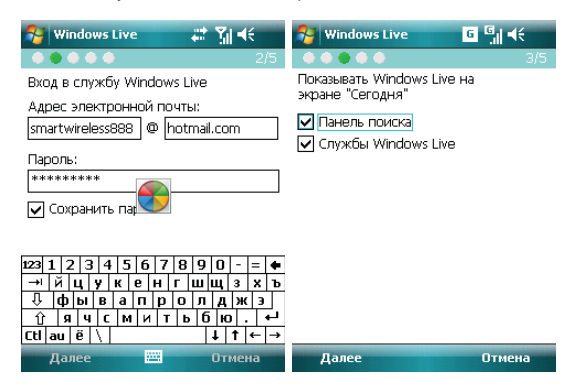

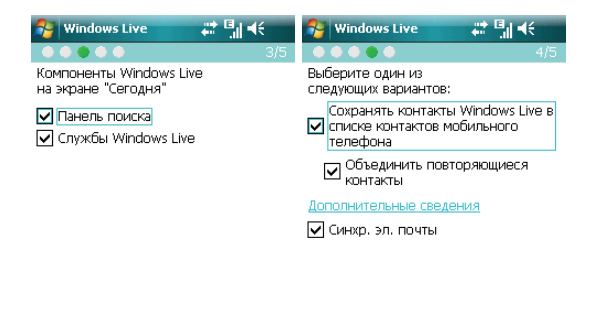

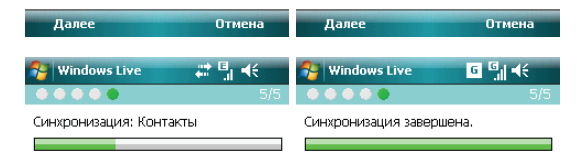

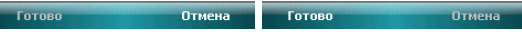

## 9.3.3 Отправка сообщений

• После того как вы вошли в MSN, выберите друга, находящегося в сети. Появится диалоговое окно, теперь вы можете отправлять сообщения.

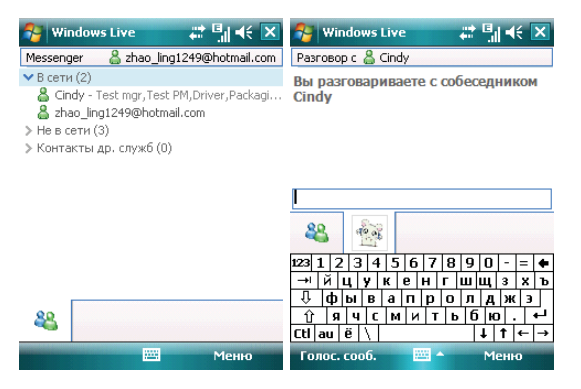

• Чтобы выйти, выберите Меню  $\Leftrightarrow$  Завершить разговор в диалоговом окне.

## 9.3.4 Добавить участников

Во время беседы с другом, вы можете пригласить в разговор еще кого-либо. Выберите Меню ⇒ Опции ⇒ Добавить участника, и затем нажмите Добавить. Если в беседе участвуют несколько человек, выберите Меню  $\Rightarrow$  Завершить все беседы. чтобы вернуться к списку друзей. Вы можете выбрать друга для личного разговора.

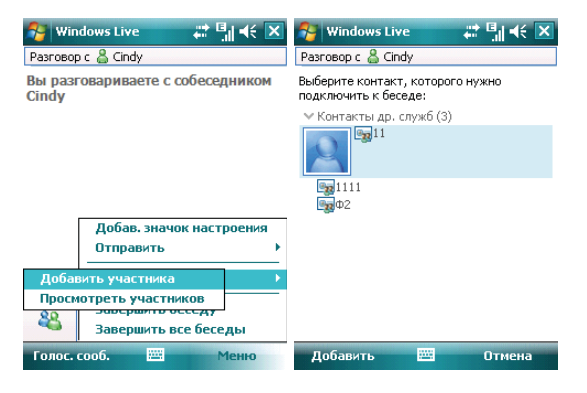

### 9.3.5 Блокировать и разблокировать контакт

После того как вы блокировали какой-либо из своих контактов, он не может видеть ваш статус в сети или отправлять вам сообщения.

Выберите контакт, который хотите блокировать из списка, затем нажмите Меню ⇒ Блокировать Контакт. Выберите Разблокировать Контакт для возвращения в исходное состояние.

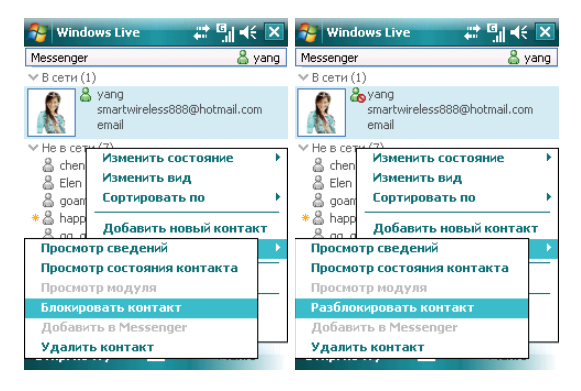

## 9.3.6 Замена статуса

Нажмите Меню ⇒ Состояние, выберите статус из списка, затем нажмите клавишу OK.

Примечание: вы можете ваш статус в сети только после того, как зарегистрировались в MSN.

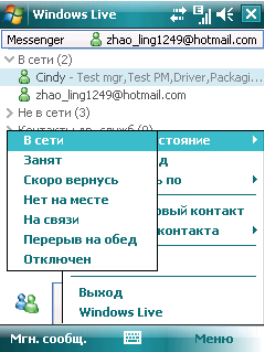

# 9.3.7 Hotmail

Вы можете составлять или читать ваши письма на Hotmail.

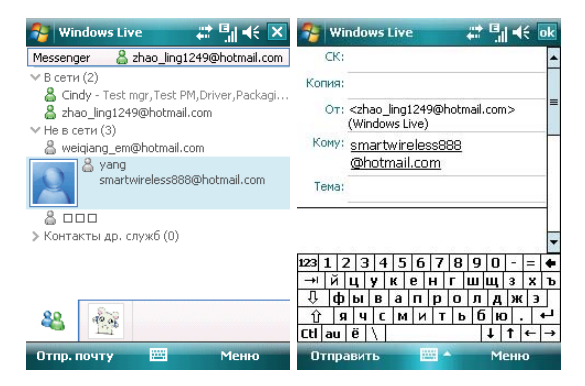

Hanишите новое письмо Hotmail

Вы можете открыть экран редактирования.

См. раздел «Сообщения» для редактирования и отправки электронной почты.

# 9.4 ActiveSvnc

С помошью программы Microsoft® ActiveSync®, вы можете синхронизировать информацию в вашем коммуникаторе через USB кабель с ПК.

Программа ActiveSync<sup>®</sup> гарантирует, что информация в коммуникаторе будет приведена в соответствии с информацией на ПК.

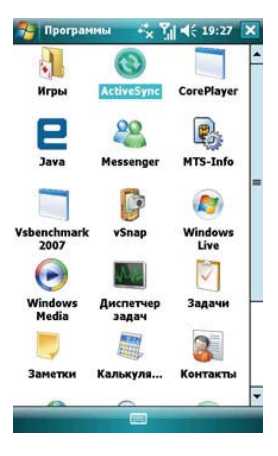

## $9.4.1$  Установка

Программа ActiveSync встроена в ваш коммуникатор, но вам нужно установить ее на ПК. Чтобы установить программу ActiveSync с CD-ROM, вам нужно следовать инструкциям на экране.

## 9.4.2 Использование ActiveSync

По умолчанию, контакты в OUTLOOK, календари и задачи в ПК будут автоматически синхронизированы с вашим коммуникатором. Вы можете использовать эту информацию в вашем коммуникаторе, так же как и на ПК. Также вы можете выбрать опции синхронизации перед подключением кабеля. Затем, чтобы продолжить, нажмите ОК

Примечание: если на вашем ПК установлена ОС Windows Vista, вам нужно установить Windows Mobile Device Center. См. Руководство пользователя Windows Mobile Device Center

C помощью программы Microsoft® ActiveSync®. вы можете синхронизировать информацию в вашем коммуникаторе через USB кабель или Bluetooth с ПК.

Программа ActiveSync<sup>®</sup> гарантирует, что информация в коммуникаторе будет приведена в соответствии с информацией на ПК. Чтобы установить программу ActiveSync с CD-ROM, вам нужно следовать инструкциям на экране.

#### 9.4.2.1 Синхронизация с ПК

- 1. После установки ActiveSync, подключите ваш коммуникатор через USB кабель к **TIK**
- 2. Следуйте инструкциям на экране, чтобы установить связь между ПК и коммуникатором. Процесс синхронизации начнется автоматически, когда связь будет установлена. Контакты Outlook, Встречи, Задания, Сообщения электронной почты и т.д. будут синхронизированы с коммуникатором.
- 3. «Стандартное соединение» позволяет проведение синхронизации и передачу данных между коммуникатором и ПК, в то время как «Гостевое соединение» может. если вы хотите, только передать информацию.
- 4. В окне статуса ActiveSync, шелкните на «Синхронизация», чтобы начать процесс синхронизации, или шелкните «Стоп», чтобы завершить синхронизацию,

Примечание: По умолчанию, не вся информация Outlook будет синхронизирована. Вам придется выбирать из доступных опций.

#### 9.4.2.2 Синхронизация с сервером

Перед проведением синхронизации, свяжитесь с вашим администратором или провайдером для получения такой информации, как имя сервера, имя пользователя и пароль.

- 1. На экране ActiveSync. выберите Меню  $\Rightarrow$  Доб. сервер-источник
- 2. Введите адрес сервера информации для мобильных коммуникаторов Адрес сервера
- 3. Введите Имя пользователя и Пароль
- 4. Введите имя домена вашего сервера обмена Домен
- 5. Нажмите Готово ⇒ Синхронизировать:

Подсказка: После настройки соединения между коммуникатором и ПК, вы можете подключаться к серверу удаленно.

Примечание: Пароль чувствителен к шрифту (Русский/Английский, буквы Заглавные/Прописные).

## 9.4.3 Синхронизация

#### 9.4.3.1 Синхронизация папки Входящие

- По умолчанию, только письма (каждое с первыми 500 байтами) в папке Входящие на ПК или сервере, которые были получены в последние три дня. будут синхронизированы. Чтобы прочесть письмо полностью, вам нужно загрузить его.
- Письма в коммуникаторе и на ПК связаны между собой. Например, при удалении письма из коммуникатора или ПК это письмо будет удалено с ПК или коммуникатора во время следующей синхронизации.
- Для синхронизации писем, расположенных в других папках или директориях, выберите их в коммуникаторе.

**Примечание:** Текстовые сообщения и MMS нельзя синхронизировать.

#### 9.4.3.2 Синхронизация встреч

- Вы можете синхронизировать Встречи в коммуникаторе со Встречами в Outlook или сервере Mobile Information Server 2002 (или выше) на ПК.
- По умолчанию будут синхронизированы встречи только за прошедшие две недели и будущие встречи.

#### 9.4.3.3 Синхронизация контактов

- Все контакты синхронизируются по умолчанию.
- При добавлении или удалении контактов из коммуникатора или ПК после синхронизации контакты на ПК или в коммуникаторе будут одинаковы.

#### 9.4.3.4 Синхронизация через Bluetooth

Через Bluetooth ваш коммуникатор можно подключить или синхронизовать с другими мобильными устройствами или ПК.

#### 9.4.3.5 Установка программного обеспечения на коммуникатор

Вы можете использовать ActiveSvnc для установки программ на коммуникатор с **BALLIAM OK** 

- 1. Соедините коммуникатор и ПК через ActiveSync
- 2. Запустите файл установки в ПК
- 3. Выберите путь установки в коммуникаторе, затем начните установку. При наличии карты памяти система предупредит вас, что нужно выбрать место расположения.

## 9.5 Календарь

Приложение Календарь напомнит вам о встречах и годовщинах, и поможет контролировать задания и другие заметки.

## 9.5.1 Просмотр календаря

Нажмите Пуск ⇒Календарь для отображения списка встреч.

Нажмите в левом нижнем углу экрана День для переключения между: День, Неделя, Месяц. Год и Повестка

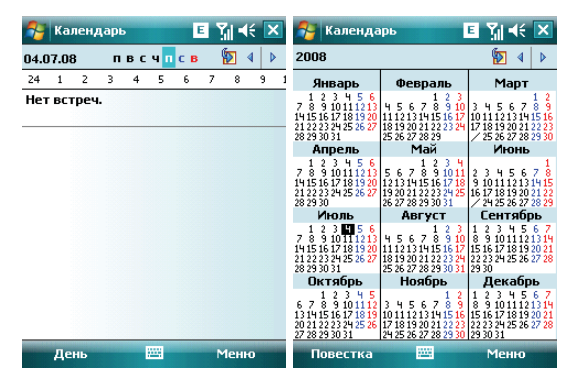

# 9.5.2 Новая встреча

Нажмите Меню ⇒ Нов. встреча, затем создайте напоминание о встрече.

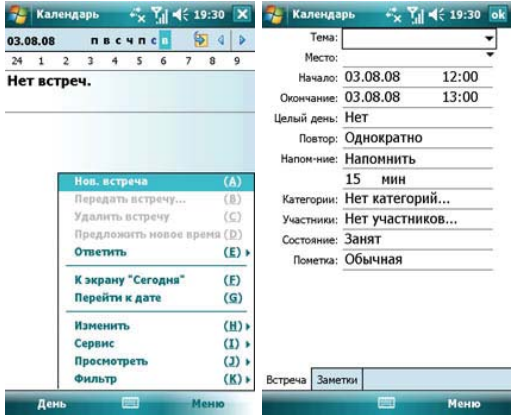

# 9.5.3 Настройки

Выберите Меню ⇒ Сервис ⇒ Параметры, чтобы изменить настройки вашего календаря.

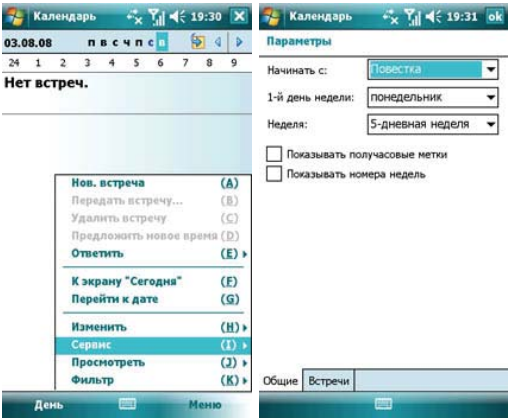

# 9.6 Задачи

Используйте Задачи, чтобы отследить, что вам нужно сделать. Большинство заданий появляются из программы Microsoft Outlook® после синхронизации.

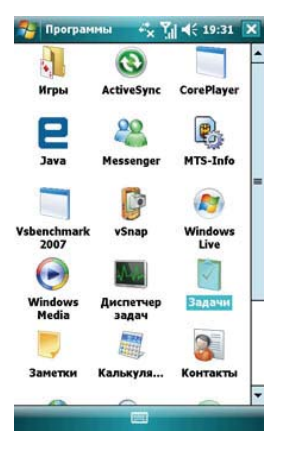

### 9.6.1 Синхронизация задач с ПК

Для синхронизации заданий Microsoft Outlook с ПК и вашим коммуникатором. запустите ActiveSync®, и соедините ваш коммуникатор с ПК через USB кабель. Система автоматически начнет синхронизацию.

Нажмите на Задачи для просмотра детальной информации о них.

#### 9.6.2 Добавление задания в коммуникатор

- Нажмите Меню  $\Rightarrow$  Создать задачу, чтобы открыть экран для добавления новой задачи.
- Заполните все подробно, нажмите ок для сохранения и выхода.

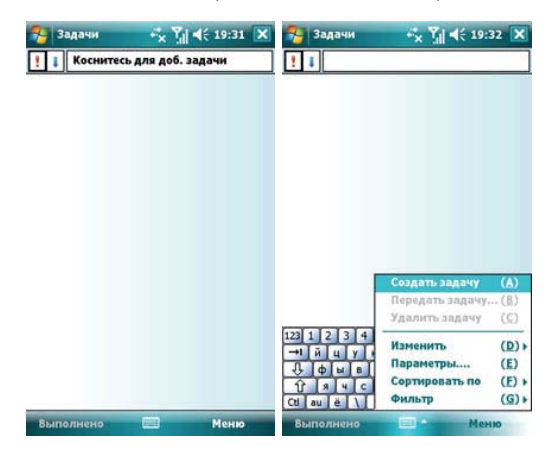

# $9.7.3a$ метки

Вы можете работать с заметками и голосовыми заметками.

- Нажмите Пуск ⇒ Программы ⇒ Заметки, чтобы отобразить список заметок в  $\bullet$ коммуникаторе. Вы можете нажать Сортировать по, чтобы изменить тип СОРТИРОВКИ
- Нажмите на файл в списке, чтобы открыть его.
- Нажмите Все папки для поиска файла в этих папках.

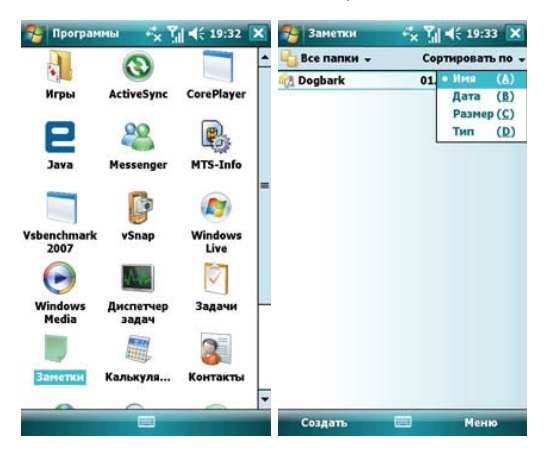

## $9.7.1$  Новые заметки

- Нажмите Создать, чтобы создать новую заметку.
- Чтобы написать заметку, вы можете использовать клавиатуру, или рисовать с помощью стилуса (Выберите Меню ⇒ Изменить способ ввода).

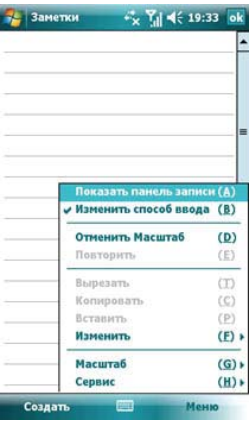

• Нажмите снова Меню => Изменить способ ввода, чтобы отменить рисование.

- $\bullet$ Нажмите Меню ⇒ Отменить Набор, чтобы отменить последнюю букву, для возврата последней удаленной буквы нажмите Повторить Набор.
- После составления заметки, нажмите ок для ее сохранения и выхода.  $\bullet$

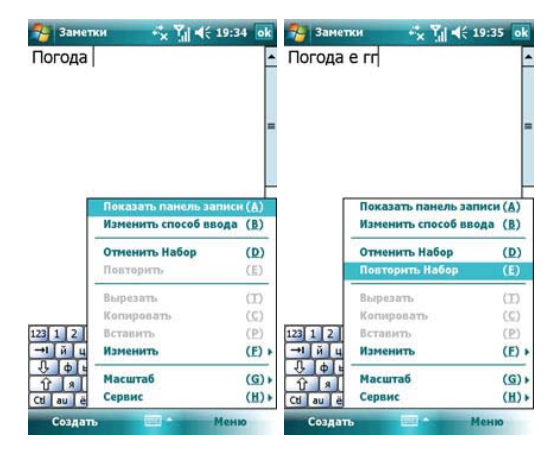

#### 9.7.2 Добавление голосовых записей в Заметки

- Коснитесь Меню  $\Leftrightarrow$  Показать панель записи. Нажмите чтобы начать запись и  $\blacksquare$ , чтобы остановить запись.
- После завершения записи, значок  $\mathbb{R}^2$  будет отображаться в заметке. Нажмите этот значок. чтобы воспроизвести запись.

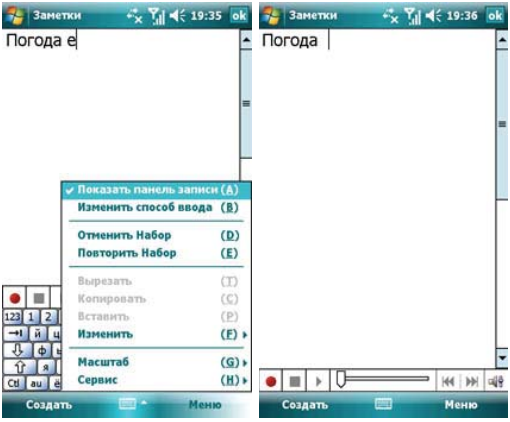

## 9.7.3 Создание голосовых заметок

Чтобы создать голосовую заметку, нажмите Меню ⇒ Показать панель записи, затем записывайте (см. предыдущий раздел)

# 9.8 Общий Интернет

После подключения коммуникатора к ПК через USB кабель, он может работать как внешний модем.

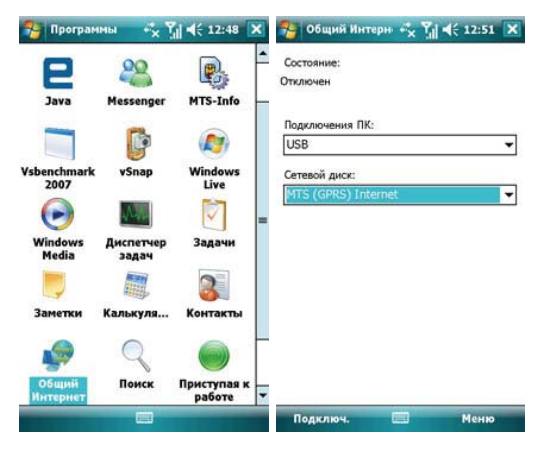

Коснитесь Пуск  $\Rightarrow$  Программы  $\Rightarrow$  Общий Интернет, затем выберите  $\bullet$ подключение ПК и сетевой диск. Но сначала убедитесь, что ваш коммуникатор может подключиться к Internet.

#### Примечания:

- $\checkmark$  Для подключения через Bluetooth, используйте адаптер Bluetooth.
- √ Отключите сетевое подключение на ПК перед использованием подключения через коммуникатор
- √ Если задействован режим модема, синхронизация не может быть осуществлена
- √ Доступность функции модема зависит от вашего провайдера

# 9.9 Калькулятор

Вы можете проводить расчеты, включая сложение, вычитание, умножение, деление и вычисление процентов.

Введите цифры и выберите операцию на панели, нажмите кнопку «=» для получения результата. Кнопку «С» можно использовать, чтобы стереть введенное число или результат.

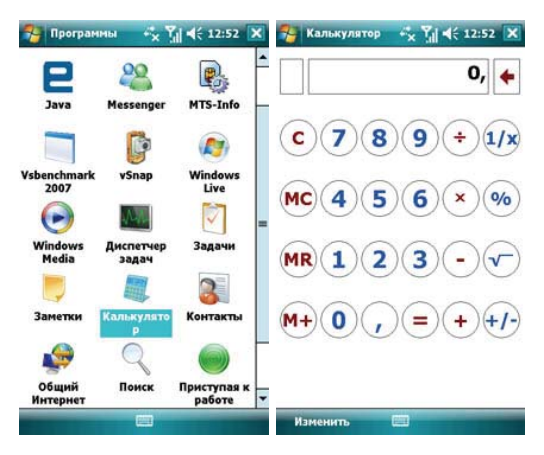

#### $9.10$ Поиск

Вы можете быстро найти любые файлы в коммуникаторе. Введите имя файла и выберите тип файла, и затем нажмите Поиск.

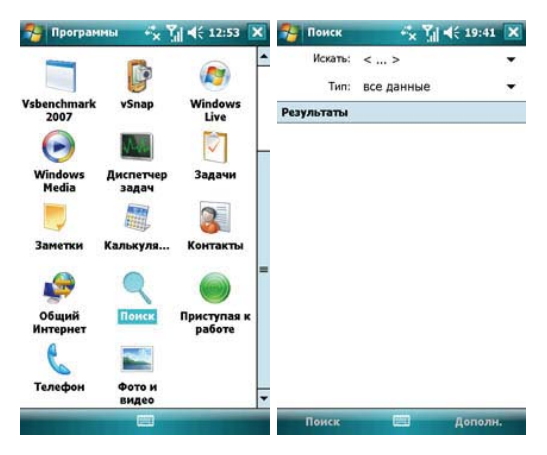

#### $9.11$ Проводник

Вы можете управлять файлами в коммуникаторе. Тем не менее, не рекомендуется модифицировать или удалять системные файлы.

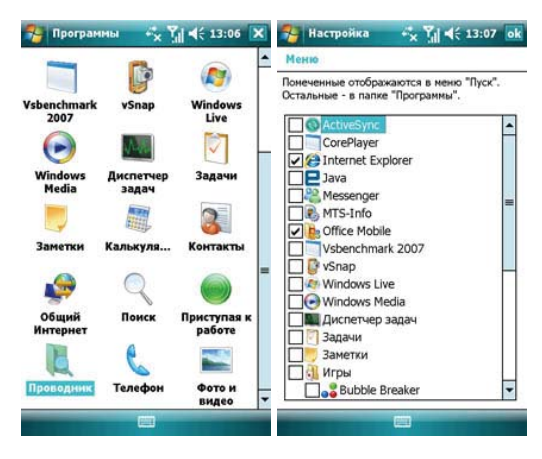

## 10. Настройка

Нажмите Пуск ⇒ Настройка.

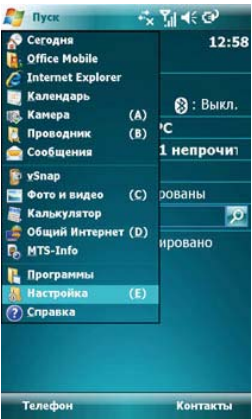

# 10.1 Вкладка Личные

Во вкладке Личные вы можете настроить ваш коммуникатор.

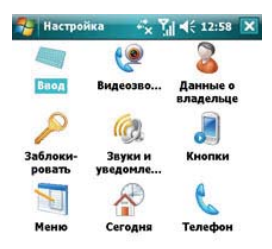

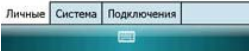

## 10.1.1 Информация о владельце

Укажите ваше имя, номер коммуникатора, адрес электронной почты и другую информацию

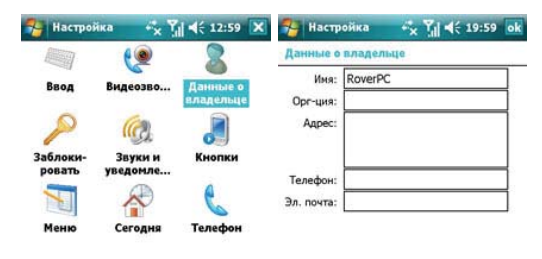

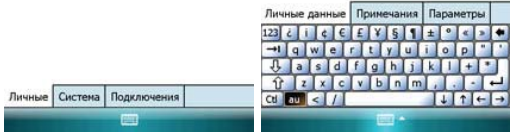

## 10.1.2 Экран Сегодня

Выберите тему рабочего стола вашего коммуникатора и наличие иконок на экране «Сегодня»:

- 1. Нажмите Пуск ⇒ Настройка ⇒ Сегодня
- 2. Во вкладке Вид выберите тему для экрана Сегодня. Вы можете поместить на экран Сегодня собственный рисунок или фотографию. Для этого нужно выбрать пункт Использовать эту картинку как фон и указать путь к картинке при помощи клавиши Обзор.
- 3. Во вкладке Элементы выберите элементы, которые требуются Вам на экране Сегодня. Нажмите Вверх или Вниз для изменения положения выбранных элементов на экране Сегодня.
- 4. Нажмите ок.

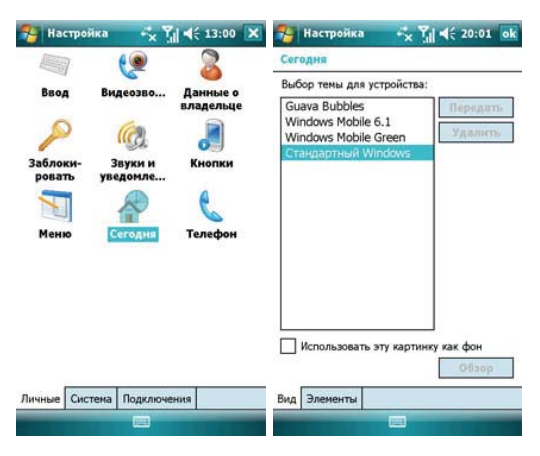

## 10.1.3 Звуки и уведомления

Назначьте звуки и уведомления для событий, программ, касания экрана, кнопок и клавиш.

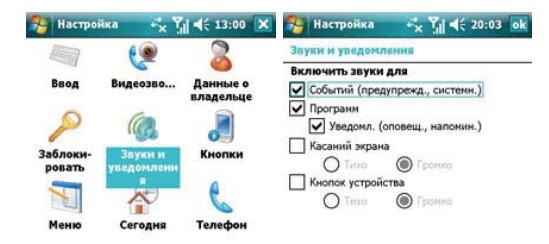

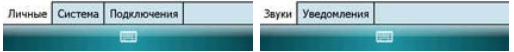

## 10.1.4 Кнопки

Определите клавишу для быстрого запуска программы.

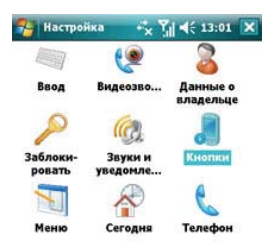

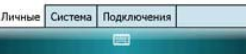

- В Кнолки выберите клавишу Камера, назначьте программу, затем нажмите ок. Например: Выберите «Камера» в поле 1.«Выберите кнопку», в поле 2 назначьте программу «Общий Интернет», затем нажмите ок. Теперь вы можете, нажав клавишу «Камера», быстро запустить программу «Общий Интернет».
- Если экран прокручивается слишком быстро или слишком медленно, измените настройки во вкладке Управление кнопками "Вверх" и "Вниз".

# $10.1.5$  Телефон

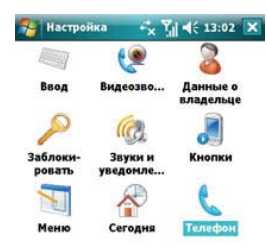

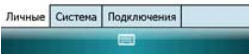

#### Вкладка Телефон

Выберите тип звонка и мелодию, назначьте звуки при нажатии кнопок цифровой клавиатуры по вашему желанию. Если выбраны Короткие гудки, то каждая кнопка цифровой клавиатуры будет сопровождаться звуком 1-2 секунды. Если выбраны Длинные гудки, каждая из кнопок сопровождается звуковым сигналом до тех пор, пока она нажата.

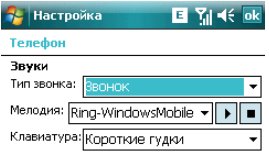

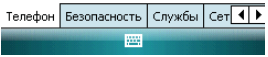

## Вкладка Безопасность

Вы можете настроить защиту вашего телефона или отключить ее.

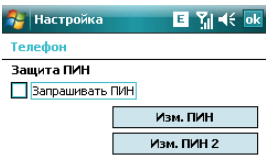

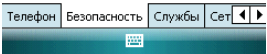

#### Вкладка Службы

Вы можете настроить следующие функции: запрет звонков, антиАОН, переадресация звонков, ожидание вызова, голосовая почта и текстовые сообщения

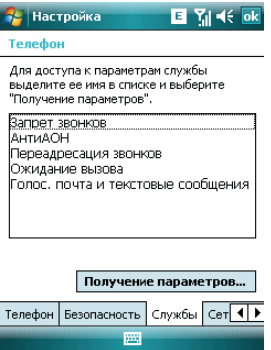

#### Примечания:

- √ Для переадресации звонков нужна поддержка сети и вам нужно активировать эту услугу. Для получения детальной информации проконсультируйтесь у вашего провайдера.
- √ После активации услуги Запрет звонков, вам нужно каждый раз вводить код. Чтобы получить этот код, свяжитесь с вашим провайдером. После трех последовательных неправильных вводов кода телефон будет блокирован

#### Вкладка Сеть

Вы можете просматривать список сетей, указывать порядок подключения к другим мобильным сетям, когда Ваша сеть недоступна, а также можете осуществлять выбор сети: вручную или автоматически. Выбор предпочтительных сетей осуществляется путем нажатия на клавишу Задание сетей.

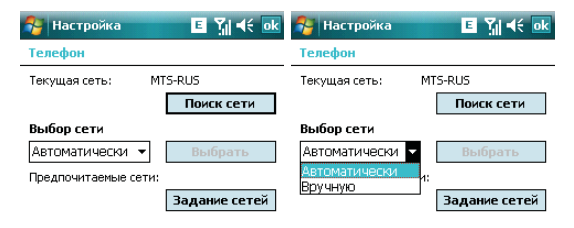

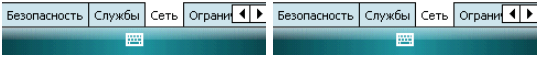

## 10.1.6 Меню

Выберите пункты, которые хотите добавить в меню Пуск. Можно добавить до 7 ярлыков.

- 1. Нажмите Пуск ⇒ Настройка ⇒ Меню
- 2. Выберите необходимые пункты меню Пуск.
- 3 Нажмите ок

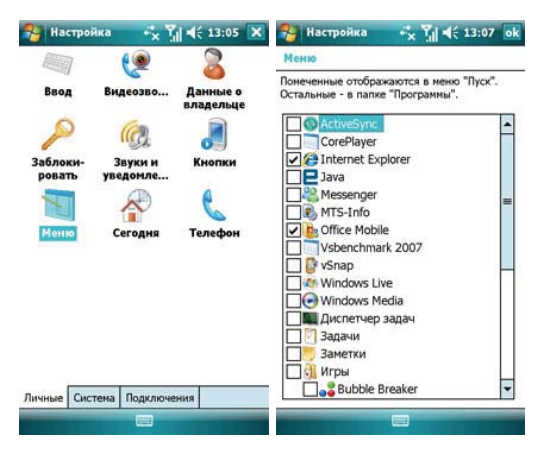
# 10.1.7 Ввод

Выберите способ ввода по умолчанию, определите методы ввода и выберите формат для записи голоса.

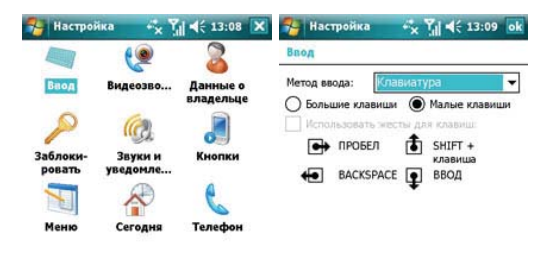

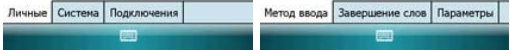

# 10.1.8 Видеозвонок

Коммуникатор поддерживает функцию видеовызова: удерживать, блокировать, переадресовывать изображение при звонке.

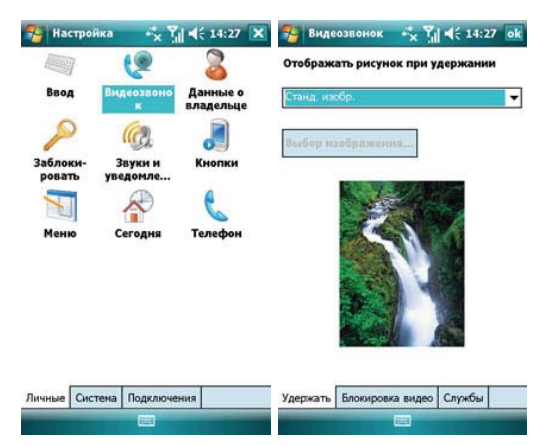

## 10.1.9 Блокировка

Данная функция позволяет избежать случайного нажатия клавиш и кнопок коммуникатора, если коммуникатор в течение некоторого времени не будет использоваться. При использовании ФУНКЦИИ блокировки коммуникатор автоматически блокируется через установленное вами время. Для его активации или включения каждый раз требуется ввести пароль.

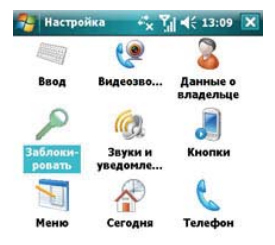

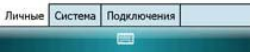

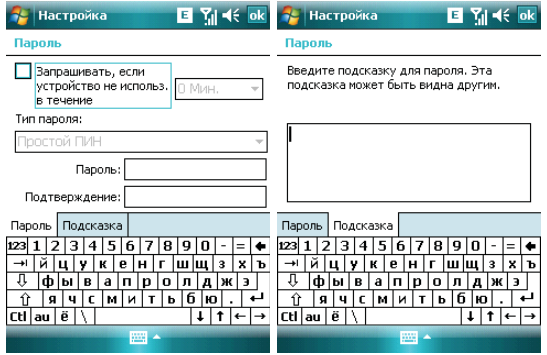

Если вы забыли пароль, вам придется очистить память перед следующим использованием коммуникатора. Все файлы, информация и программы в коммуникаторе будут удалены.

#### $10.2$ Вкладка Система

Настройте функции во вкладке Система.

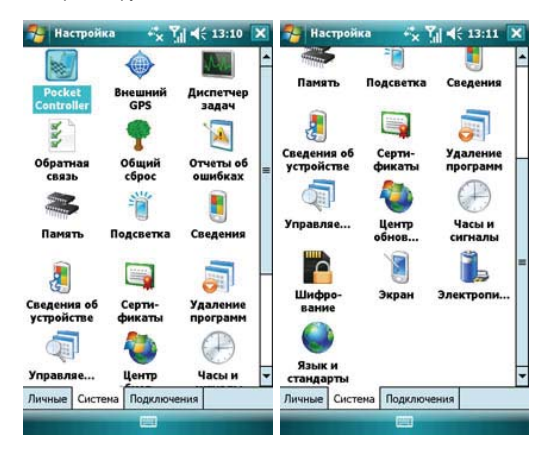

# $10.2.1$  Память

Данный раздел позволяет узнать о емкость памяти, ее занятости программами, использовании карты памяти и оперативной памяти коммуникатора.

Вы можете активировать или останавливать программы в списке работающих программ.

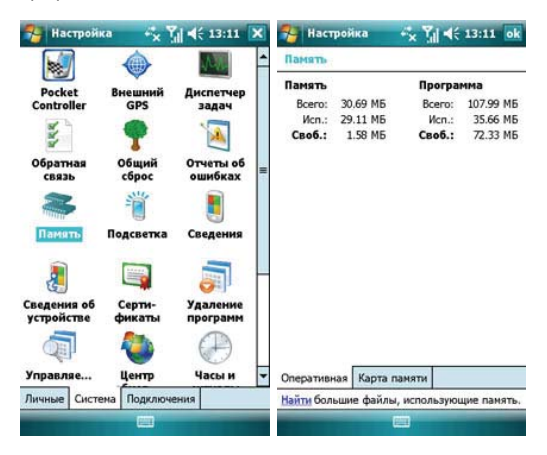

# $10.2.2$  Удаление программ

Удалите ненужные программы для увеличения памяти. Нельзя удалять системные программы.

В списке «Программы в памяти» выберите ненужную программу, затем нажмите Удалить.

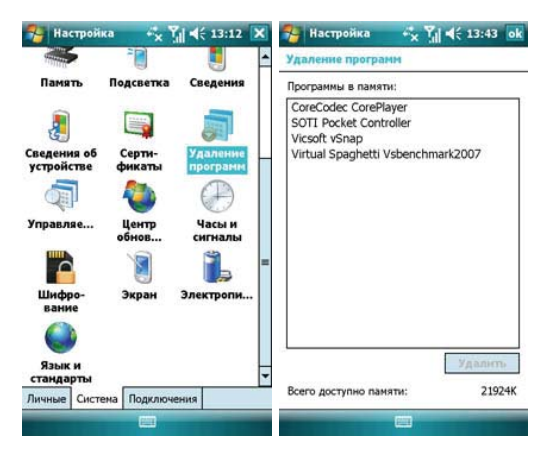

# 10.2.3 Язык и стандарты

Укажите регион, в котором вы находитесь, формат чисел, валюту, время и дату.

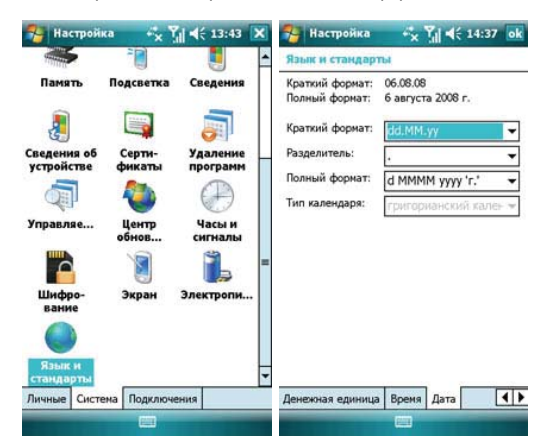

# 10.2.4 Часы и сигналы

Установите дату и время или настройте ваш будильник.

- Установите часовой пояс, дату и время.  $\bullet$
- Настройте будильник, выберите окно, чтобы активировать его. Ваш коммуникатор будет подавать сигналы своевременно каждый день.

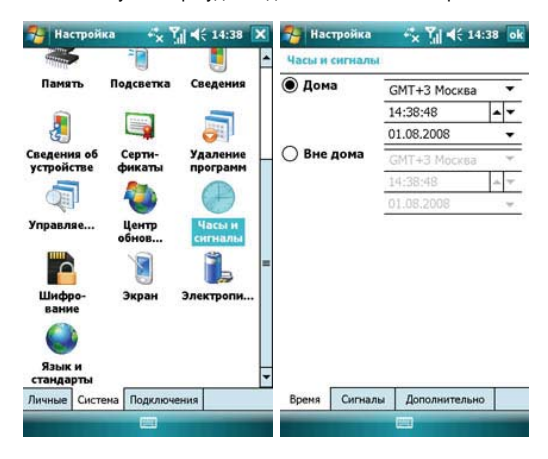

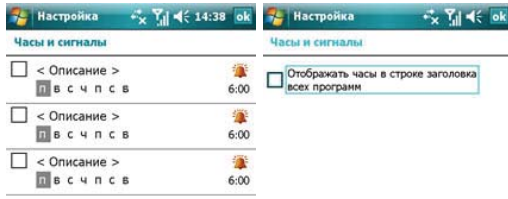

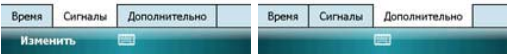

# 10.2.5 Электропитание

Вы можете узнать уровень заряда аккумуляторной батареи и установить время, через которое экран будет выключен, если коммуникатор не используется.

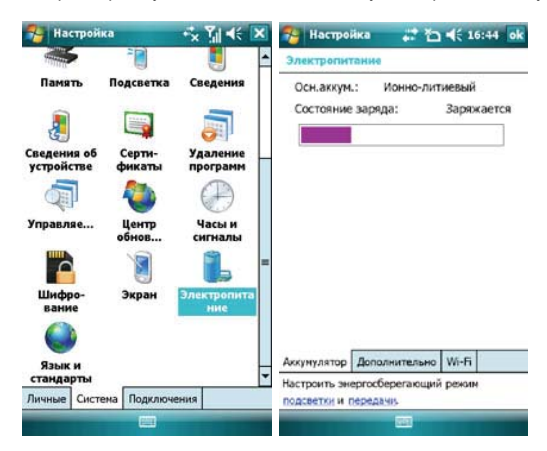

# 10.2.6 Подсветка

Установите яркость и время включения/выключения фоновой подсветки при питании от аккумулятора и от зарядного устройства.

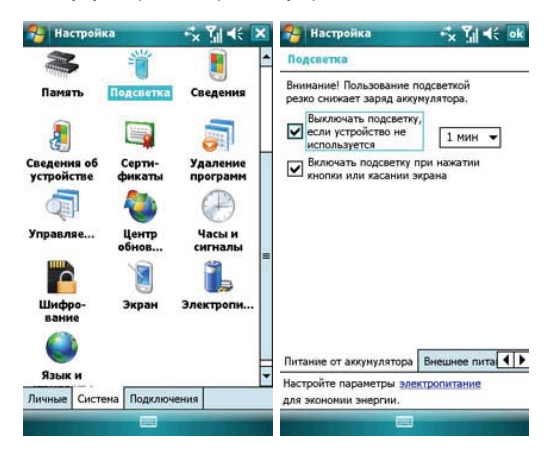

# 10.2.7 Сертификаты

Вы можете управлять сертификатами в коммуникаторе.

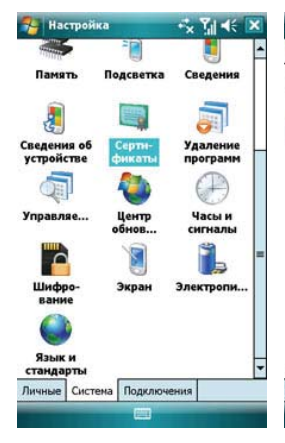

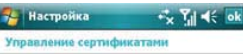

Корневыми сертификатами удостоверяются корневые центры сертификации.

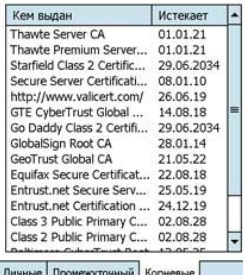

# $10.2.8$  Экран

Откалибруйте экран, если он не реагирует должным образом на нажатия стилусом. Отрегулируйте размер текста, чтобы можно было видеть больше содержания или увеличить удобство чтения во многих программах.

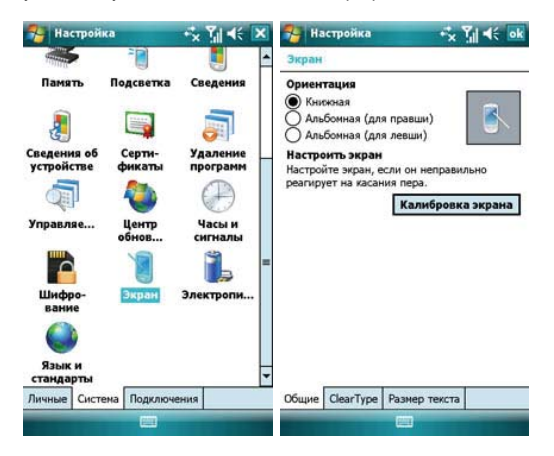

### 7- Настройка

\*\* Vil << ok \*\* Hacrpoйka

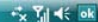

#### Экран

#### **ClearType**

Технология ClearType сглаживает края экранных шрифтов во многих программах.

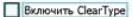

#### Изменение размера текста позволяет увидеть больше или улучшить читаемость.

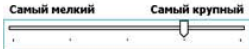

Пример:

Экран

Я свяжусь с вами.

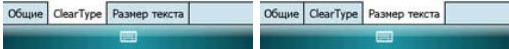

## $10.2.9$  Отчеты об ошибках

Для оказания помощи компании Microsoft в улучшении программных продуктов. которые вы используете, ваш коммуникатор может собирать информацию о работе программного обеспечения для последующей отправки отчета в случае серьезной ошибки. Отправление такой информации при возникновении ошибки является абсолютно добровольным и конфиденциальным делом.

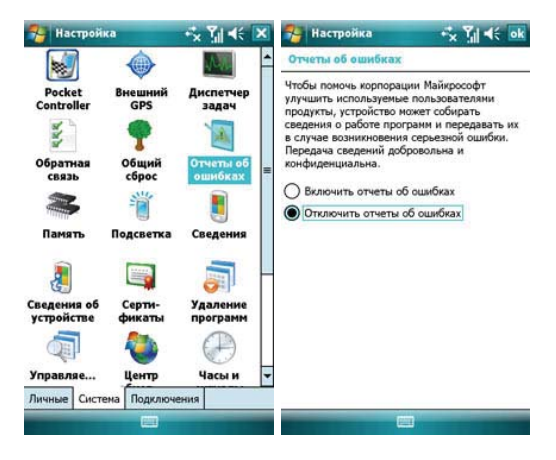

#### $10.2.10$ Общий сброс (возврат заводских установок)

Вы можете вернуть настройки Вашего коммуникатора с первоначальное состояние. Для этого выберите Общий сброс и следуйте подсказке.

Внимание: эта операция восстановит фабричные настройки, но приведет к потере всей пользовательской информации. Пожалуйста, сохраните Вашу информацию на других запоминающих устройствах (на карте памяти или компьютере)

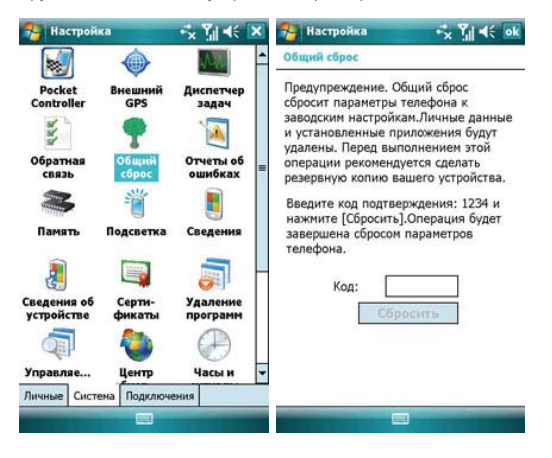

# 10.2.11 Сведения об устройстве.

В данном приложении Вы можете ознакомиться коммуникатором: узнать версию ПО, посмотреть данные о встроенном оборудовании и идентификации.

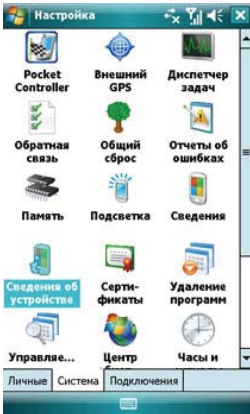

# 10.3 Вкладка Подключения

Настройте подключения для Вашего коммуникатора

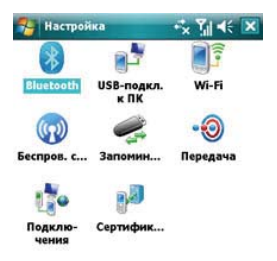

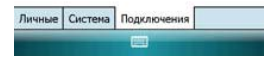

# 10.3.1 Передача

Вы можете передавать информацию на другие беспроводные средства связи через **Bluetooth** 

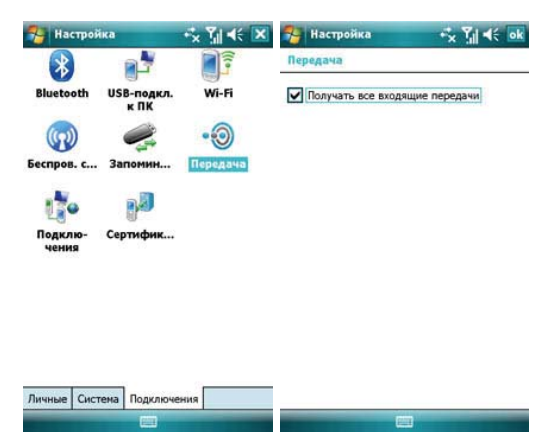

# 10.3.2 Беспроводное соединение

Вы можете включить/отключить Bluetooth, Wi-Fi, телефон нажатием соответствующей строки на экране:

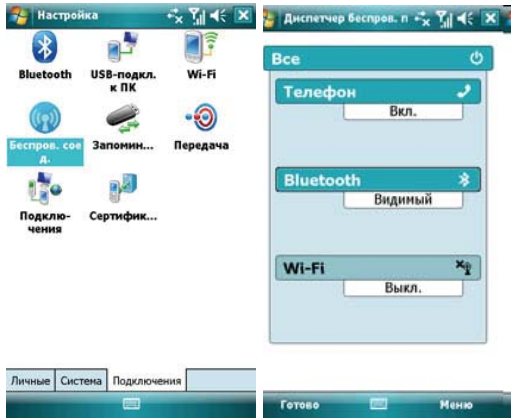

Для настройки параметров Bluetooth, Wi-Fi, телефона используйте Меню в правом нижнем углу экрана.

Для выхода из раздела Беспроводные соединения используйте кнопку Готово в левом нижнем углу экрана.

# 10.3.3 Bluetooth

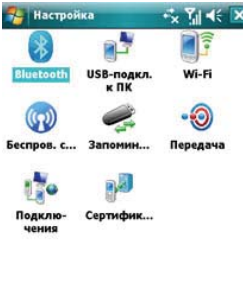

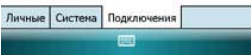

Как технология беспроводной передачи информации на короткое расстояние, Bluetooth может соединить с телефоном, находящимся на расстоянии 10 метров.

- $\bullet$  Включите или отключите Bluetooth
- Если выбрано Сделать это устройство видимым для других устройств на вкладке Режим, ваш коммуникатор будет получать все запросы о соединении Bluetooth, как от вашего устройства Bluetooth, так и от других. Пользуйтесь данной функцией осторожно.

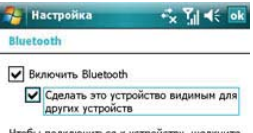

Чтобы подключиться к устройству, щелкните внизу по вкладке "Устройства".

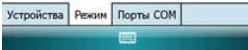

• Выберите Устройства => Порты СОМ, добавить новое устройство для поиска других устройств Bluetooth или COM порта.

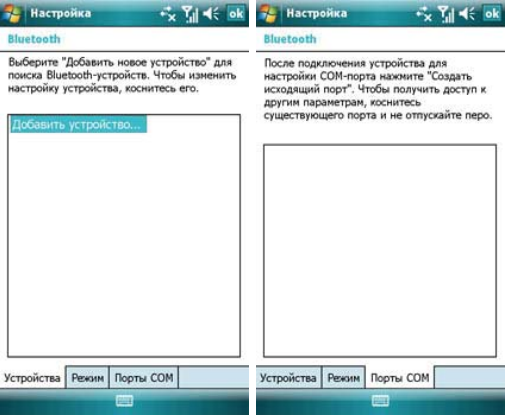

### Выбор устройства Bluetooth:

- 1. Включите устройство Bluetooth в пределах действия
- 2. Нажмите Пуск ⇔ Настройка ⇔ Подключения ⇔ Bluetooth ⇔ Устройства, нажмите Добавить устройство...

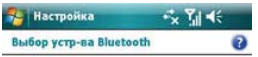

Поиск Bluetooth-устройств...

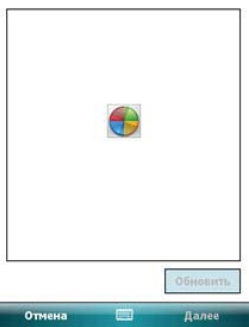

- 3. Система начинает поиск устройств Bluetooth
- 4. После того как устройство Bluetooth обнаружено, вам нужно будет ввести код связи для установления безопасного соединения. Код можно получить от дилера Bluetooth или указать самому. Как только код-пароль будет введен, процесс выбора сделан.

### Передача файлов:

1. В списке файлов (Пуск => Программы => Проводник) нажмите Меню => Передать файл...

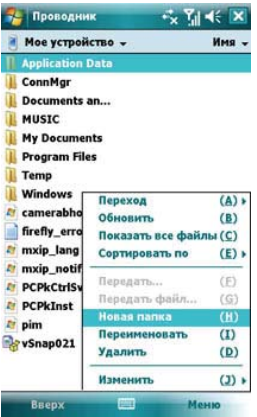

- 2. После того как коммуникатор обнаружил устройство Bluetooth, нажмите Передать...
- 3. После того как передача информации завершена, нажмите Получить на другом устройстве.

### Получение файлов через Bluetooth:

- 1. Убедитесь, что включили функцию Беспроводного доступа, и выберите Сделать это устройство видимым для других устройств во вкладке Режим
- 2. Коммуникатор не должен быть далее 10 метров от устройства, отправляющего информацию
- 3. Когда коммуникатор сообщает о поступающем файле, нажмите Да, чтобы начать получать файл. Полученный файл будет сохранен в папке My Documents (Мои локументы).

# 10.3.4 Подключения

Ваш телефон оборудован мошным пакетом обмена данными для подключения к сети Интернет через GPRS/EDGE. GPRS/EDGE - это стандарты передачи данных. которые позволяют передавать информацию по мобильным сетям.

Ваш телефон в состоянии автоматически настроиться на обмен данными в большинстве сетей мира. Просто вставьте SIM-карту в телефон и включите Ваше устройство. При включении оно настроится для работы с Интернет. Если настройки подключения для оператора Вашей сети неизвестны, устройство известит Вас о том. что необходимо ввести их вручную.

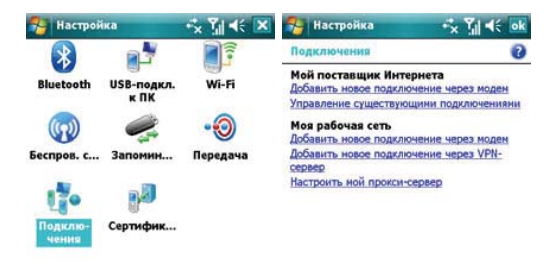

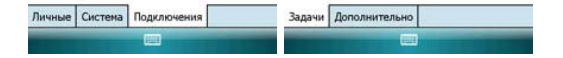

# 10.3.4.1 Ручная настройка обмена данными

Подключившись к Internet или intranet, вы можете работать в глобальной или частной сети, отправлять/получать сообщения электронной почты и мгновенные сообщения. Ваше устройство оборудовано настройками соединения: Моя рабочая сеть и Мой поставшик Интернета.

Для подключения к Интернет через поставщика Интернета:

- 1. Получите следующую информацию от Вашего провайдера:
- телефонный номер сервера провайдера
- название точки доступа
- Имя пользователя (если требуется)
- Пароль (если требуется)
- Домен (если сообщается провайдером или системным администратором)
- настройки прокси-сервера (если требуются)
- 2. В меню Подключения выберите Добавить новое подключение через модем
- 3. Введите название подключения
- 4. Выберите модем из списка. Например, если Вы хотите использовать мобильную сеть, выберите Сотовая линия
- 5. Нажмите Далее

6. Введите требуемую информацию и завершите процесс подключения путем нажатия на кнопку Готово

Для подключения к Интернет через Вашу рабочую сеть:

- 1. Получите следующую информацию от Вашего системного администратора:
- название точки доступа или телефонный номер сервера
- Имя пользователя (если требуется)
- Пароль (если требуется)
- Домен (если сообщается системным администратором)
- настройки прокси-сервера (если требуются)

2. В меню Полключения выберите Добавить новое подключение через модем или Добавить новое подключение через VNP-сервер и введите требуемую информацию

3. Когда Вы настроили Ваше новое подключение, нажмите Настроить мой прокси-сервер и введите настройки прокси-сервера, включая WAP прокси-сервер, который требуется оператором при подключении к его WAP-странице. 4. Завершите процесс подключения путем нажатия на кнопку Готово

### 10.3.5 USB-Подключение к ПК

При подключении вашего устройства к ПК через ActiveSync могут возникнуть проблемы. Для их устранения необходимо изменить тип USB-соединения. Для этого включите режим расширенных сетевых возможностей.

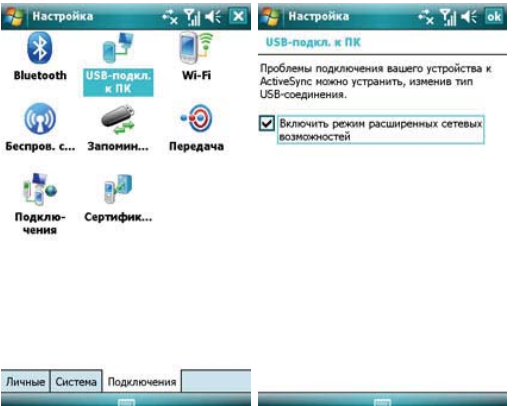

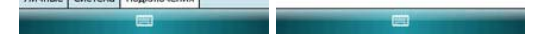

# 10.3.6 Сертификация в домене

Для подключения коммуникатора к ресурсам вашей компании используйте данное приложение, следуйте подсказкам на экране. Обратите внимание, что для доступа к ресурсам компании необходимо согласование с Администратором.

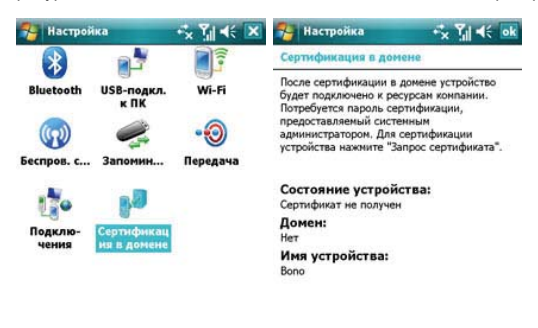

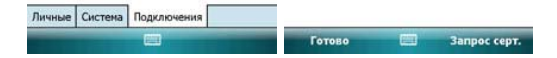

# 10.3.7 Запоминающее устройство USB

Данная функция позволяет изменить тип подключения USB.

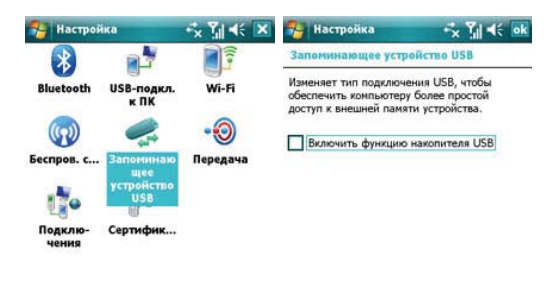

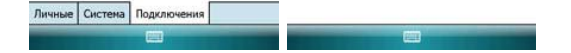

Нажмите Пуск ⇒ Справка, чтобы открыть страницу справки.

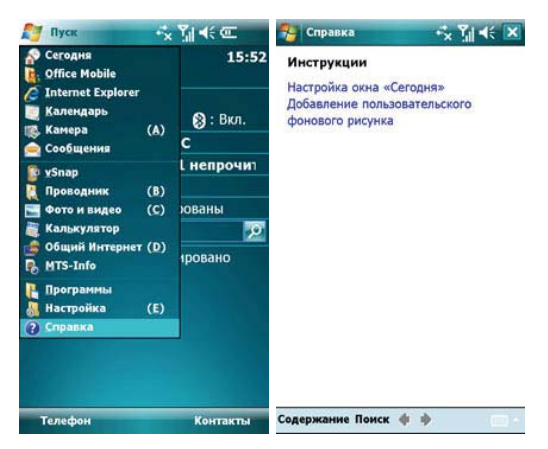

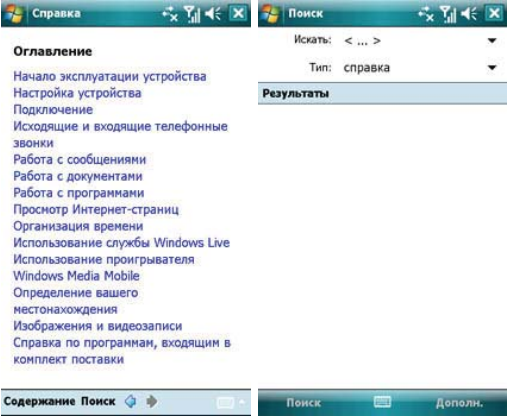

- С помощью справки вы можете узнать о функциях вашего коммуникатора и о том, как их использовать.
- Нажмите или чтобы перейти на предыдущую или следующую страницу.
- Нажмите Поиск, чтобы определить какую информацию вы можете получить.

 $12.$  GPS

Ваш коммуникатор оснащен встроенным GPS-приемником.

GPS (Global Positioning System) - "Система глобального позиционирования": система определения местоположения объектов. основанная на использовании искусственных спутников Земли.

GPS-приемник на основании полученной со спутников информации постоянно отслеживает Ваше местоположение в течение некоторого времени, а также может рассчитать скорость и направление Вашего движения.

### 13 . Поиск неисправностей

Если у вас возникли проблемы с коммуникатором, посмотрите вначале следующие вопросы. Для получения дополнительной помощи, свяжитесь с вашим дилером или провайдером.

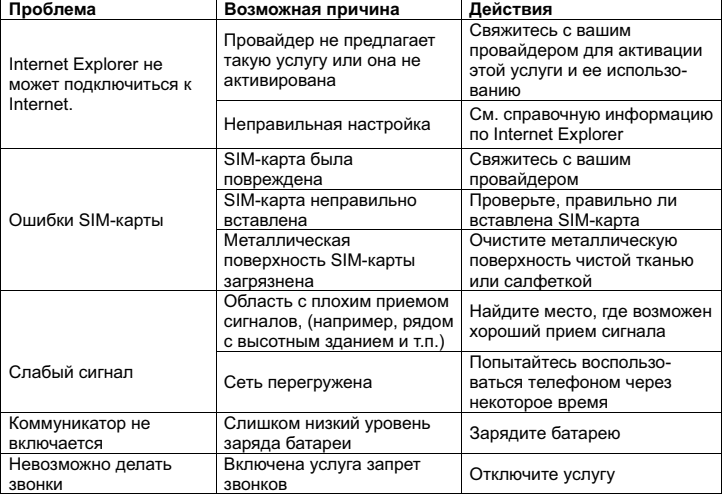
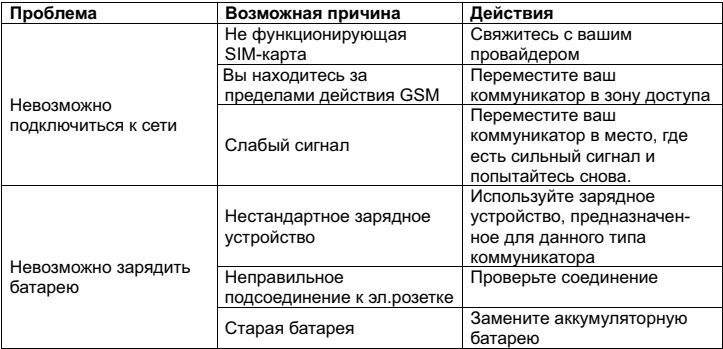

## 14 . Спецификация

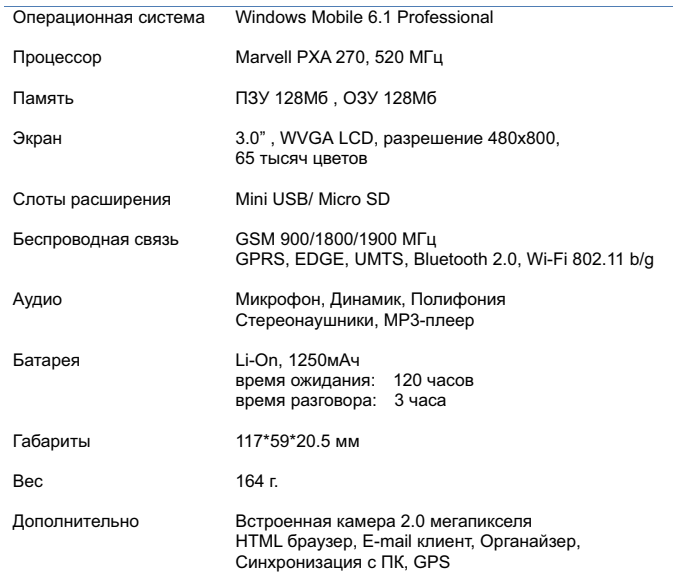

Примечание: спецификация, внешние характеристики и функции устройства могут изменяться без предварительного уведомления. Для уточнения характеристик устройства можно обратиться на веб-сайт www.roverpc.ru или к продавцу изделия.